Министерство образования Республики Беларусь Учреждение образования «Белорусский государственный университет информатики и радиоэлектроники»

Кафедра микро- и наноэлектроники

## **В.В. НЕЛАЕВ, В.Р. СТЕМПИЦКИЙ**

## *ПРОЕКТИРОВАНИЕ ИС В СРЕДЕ СИСТЕМЫ DESIGN CENTER*

## УЧЕБНОЕ ПОСОБИЕ

по дисциплине «Основы САПР в микроэлектронике» для студентов специальностей I-41 01 02 «Микро- и наноэлектронные технологии и системы» I-41 01 03 «Квантовые информационные системы» всех форм обучения **БР. НЕЛАЕВ, В.Р. СТЕМШИЦКИЙ**<br> *ПРОЕКТИРОВАНИЕ ИС*<br> *Б СРЕДЕ СИСТЕМЫ DESIGN CENTER*<br>
УЧЕБНОЕ ПОСОБИЕ<br>
по дисциплине<br>
<sup>по д</sup>искциплине<br>
1-41 01 02 «Микро- и напознектронные технологии и системы»<br>
1-41 01 03 «Квантовые выфор

Минск 2005

#### Р е ц е н з е н т: доц. кафедры радиоэлектронных средств БГУИР, канд. техн. наук С.М. Боровиков

#### **Нелаев В.В.**

Проектирование ИС в среде системы Design Center: Учеб. пособие по дисц. «Основы САПР в микроэлектронике» для студ. спец. I-41 01 02 «Микро- и наноэлектронные технологии и системы», I-41 01 03 «Квантовые информационные системы» всех форм обуч. / В.В. Нелаев, В.Р. Стемпицкий. – Мн.: БГУИР, 2005. – 56 c.: ил. Н 49

ISBN 985-444-878-9

Пособие посвящено проблеме сквозного проектирования электронной аппаратуры с помощью системы Design Center корпорации MicroSim. Изложены основные положения работы в графическом редакторе Schematics, включая редактирование принципиальных схем, символов и атрибутов компонентов. Приведено описание редактора входных сигналов StmEd, а также порядок моделирования в среде графического редактора Schematics. Пособие снабжено большим количеством аналоговых и цифровых схем, необходимых для выполнения компьютерных лабораторных работ в среде системы Design Center. **FIGURE B.B.**<br> **НЕЛАЕР В.В.**<br> **БИБЛИСТ ГЕЛИСТИРОВАНИЕ ИСТОВЛЕКОВ ГОСОБИЛЬ ПОВЕДИ СТАНИЕ ДЕЛИСТИР В МИКРОЛЬКОРОБИТЕЛЬ ДЕЛИ ПО ПОВЕДИ С ПОСОБИЛО ДА ДРИ ДО С МА ПО ПО 2 «МА ПО ПОВЕДИ ОТ В МАГРОЛЬКОРОБИЛЬКОРОБИЛЬКОРОБИЛЬКОРОБ** 

**УДК 621. 382. 8. 049. 77. 001. 2 (075. 8) ББК 32. 844. 1 я 73**

Нелаев В.В., Стемпицкий В.Р., 2005

**ISBN 985-444-878-9** © БГУИР, 2005

## СОДЕРЖАНИЕ

## ВВЕДЕНИЕ

- 1. ОСНОВНЫЕ ХАРАКТЕРИСТИКИ СИСТЕМЫ DESIGN CENTER
- 2. ГРАФИЧЕСКИЙ РЕДАКТОР SCHEMATICS
	- 2.1. Основные положения работы в графическом редакторе Schematics

## 3. РЕДАКТИРОВАНИЕ ПРИНЦИПИАЛЬНЫХ СХЕМ

## В ГРАФИЧЕСКОМ РЕДАКТОРЕ SCHEMATICS

- 3.1. Команды редактирования схемы в графическом редакторе Schematics
- 3.2. Последовательность редактирования принципиальных схем
- 3.3. Редактирование символов компонентов
- 3.4. Редактирование атрибутов компонентов
	- 3.4.1. Последовательность редактирования атрибутов
	- 3.4.2. Синтаксис шаблона TEMPLATE
- 4. МОДЕЛИРОВАНИЕ В СРЕДЕ ПРОГРАММЫ SCHEMATICS
- 5. РЕДАКТОР ВХОДНЫХ СИГНАЛОВ STMED
- 6. РАСШИРЕНИЯ ФАЙЛОВ, ИСПОЛЬЗУЕМЫЕ В СИСТЕМЕ DESIGN CENTER ГРАФИЧЕСКОМ РЕДАКТОРЕ SCHEMATICS<br>
3.1. Команды редактирования схемы в трафическом релакторе Schematics<br>
3.2. Последовательность редактирования принципиальных схем<br>
3.3. Редактирование символо компонентов<br>
3.4. Сонактореан
- 7. СХЕМЫ ДЛЯ ВЫПОЛНЕНИЯ ЛАБОРАТОРНЫХ РАБОТ

В СРЕДЕ СИСТЕМЫ DESIGN CENTER

7.1. Аналоговые схемы

7.2. Цифровые схемы

ЛИТЕРАТУРА

#### ВВЕДЕНИЕ

В настоящее время на рынке прикладных, научных и учебных средств компьютерного проектирования интегральных схем (ИС) имеется большое разнообразие программ, комплексов и систем, различающихся назначением, функциональными возможностями и стоимостью. По назначению можно выделить компьютерные средства проектирования программируемых логических ИС (ПЛИС), заказных и полузаказных аналоговых, цифровых и смешанных (аналогоцифровых) ИС, ВЧ и СВЧ электронной аппаратуры. По функциональным возможностям их можно разделить на средства сквозного проектирования (то есть поддерживающего все этапы проектирования) и на средства, предназначенные для решения отдельных задач проектирования ИС.

Практически все фирмы-разработчики инструментальных средств проектирования ИС создают свои системы, которые в максимальной степени совместимы с программными пакетами других фирм. Такой стратегии придерживаются ведущие компании: MicroSim, Xilinx, Altera, Cadence, MentorGraphics, Synopsys, OrCad, ALDEC, Actel, Atmel, AMD и др.  $[1-5]$  (полезный обзор содержится в [6]). Однако недостатком коммерческих версий программ этих компаний является их высокая стоимость и необходимость использования аппаратной платформы рабочих станций (UNIX платформы).

От указанных недостатков свободны учебные (условно бесплатные) средства компьютерного проектирования ИС, такие, как AIM-Spice, ALLIANCE, AMICAL, MAGIC, OASIS и «Introduction to microelectronics» [7], которые, в общем, способны решать типичные задачи проектирования ИС на персональных компьютерах в среде широко распространенной в настоящее время операционной системы Windows

Наиболее удобным для образовательных целей в области проектирования ИС является условно бесплатная система Design Center корпорации MicroSim (в 1998 г. MicroSim объединилась с корпорацией OrCad). Система Design Center предназначена для сквозного проектирования ИС, включая графический ввод схемы, ее моделирование, синтез аналоговых фильтров и устройств программируемой логики и в завершение, разработку печатных плат. Система Design Center функционирует на IBM совместимых персональных компьютерах с процессорами 80486, Pentium и совместимых с ними под управлением операционных систем Windows 95/98 или Windows NT/2000/XP.

Описанию системы Design Center посвящен ряд работ «гуру» методистов в области проектирования ИС на постсоветском пространстве Разевига В.Д. [8-10]. К сожалению, указанные работы Разевига в настоящее время стали раритетами, а в Интернете руководства для пользователей системы Design Center на русском языке отсутствуют. Этим и объясняется необходимость издания предлагаемого учебного пособия.

## 1. ОСНОВНЫЕ ХАРАКТЕРИСТИКИ СИСТЕМЫ DESIGN CENTER

Design Center - интегрированный программный комплекс для сквозного проектирования аналоговых, цифровых и смешанных аналого-цифровых устройств, синтеза устройств программируемой логики, пассивных и активных аналоговых фильтров. Система Design Center является развитием известного пакета PSpice корпорации MicroSim и состоит из следующих модулей:

Schematics - графический редактор для ввода принципиальных и структурных схем. Является, кроме того, управляющей оболочкой, из которой активизируется большинство основных модулей Design Center. Поддерживает иерархические и блочные структуры, выполняет редактирование библиотек символов со ссылками в них на технологические библиотеки корпусов компонентов. Библиотеки символов содержат более 25 000 аналоговых и цифровых компонентов. Возможна трансляция схем, созданных в системе OrCAD. Поддерживается передача данных в пакеты проектирования печатных плат P-CAD, OrCAD, CADStar, PADS, Protel, SCICARDS и TangoPro.

PSpice - программный пакет для моделирования аналоговых устройств. Обеспечивает как стандартные методы анализа (расчет режима по постоянному току, частотных характеристик и переходных процессов), так и многовариантный и статистический анализ по методу Монте-Карло, расчет чувствительности схемы к разбросу параметров компонентов и проверка работоспособности для наихудшей комбинации отклонений от номинала, графический анализ формы сигнала, анализ производительности по результатам моделирования, графическое редактирование входных сигналов, возможность аналитического задания входных воздействий, полуавтоматическое описание полупроводниковых устройств на основе данных производителя (с помощью программы Probe). Библиотеки аналоговых моделей содержат более 9 000 устройств (диоды, биполярные и полевые транзисторы, мощные МОП-транзисторы, операционные усилители, стабилизаторы, регуляторы и компараторы напряжения, нелинейные магнитные устройства, тиристоры, оптроны, кварцевые резонаторы и др.), производимых фирмами США, Европы, Японии, а также отечественными предприятиями электронной промышленности.

PLogic - программа моделирования цифровых устройств. Использует технику обработки, управляемую событиями, различает 5 логических уровней и 64 выходных импеланса, анализ для наихулшего сочетания временных задержек в элементах, обеспечивается генерация предупреждений при угрозе возникновения гонок сигналов, создание моделей элементов с помощью логических выражений и данных фирмы-производителя, возможность контроля временных соотношений (времен установки и удержания), полный набор примитивов низкого уровня, редактирование входных сигналов и анализ временных диаграмм результатов моделирования. Библиотеки цифровых ИС содержат 17 семейств логики с общим числом элементов более 1 800.

PSpice  $A/D$  – программа моделирования аналоговых и смешанных аналогоцифровых устройств. Включает в себя все возможности пакетов PSpice и PLogic.

Алгоритмы аналогового и цифрового моделирования взаимосвязаны в рамках одной программы, которая автоматически распознает и обрабатывает аналогоцифровые и цифроаналоговые интерфейсы. Результаты моделирования отображаются в программе Probe в одном окне с единым масштабом времени.

PLSyn - синтез программируемых логических устройств. Объединяет аппаратно-независимое иерархически многоуровневое задание проекта, оптимальный логический синтез и автоматический выбор элементной базы на основании задаваемых оператором требований. Автоматический алгоритм позволяет разбить проект по корпусам ИС. Поддерживается более 4 000 устройств программируемой логики от 22 производителей с полной информацией о быстродействии, цене, корпусах, потребляемой мощности и логической архитектуре.

StmED - редактор входных сигналов (аналоговых и цифровых).

Probe - графический постпроцессор, предназначенный для отображения, обработки и документирования результатов моделирования.

Optimizer - программа, оптимизирующая параметры для достижения заданных характеристик смешанных устройств. Обеспечивает оптимизацию на основе градиентных методов при наличии линейных и нелинейных ограничений. Оптимизация проводится автоматически или интерактивно до полного удовлетворения условий, заданных пользователем. Поддерживается оптимизация с нелинейными целевыми функциями.

Parts - программа для идентификации параметров математических моделей компонентов схем по паспортным данным.

Polaris - средство анализа целостности сигналов - проведение моделирования с учетом паразитных эффектов, присущих топологии реальных печатных плат. По информации о топологии печатных плат, разработанных с помощью PCBoards или других систем типа P-CAD, рассчитываются паразитные емкости и индуктивности, омические сопротивления, задержки сигналов и взаимные индуктивности параллельных печатных проводников. Проводится моделирование с учетом этих паразитных эффектов, что позволяет оценить влияние перекрестных искажений, отражений сигналов и задержек их распространения. Поддерживаются форматы файлов топологии пакетов CADSTAR, PADS, P-CAD и TangoPRO.

Device Equation – исходный код в формате PSpice для моделей полупроводниковых приборов.

 $PCBoard$  – графический редактор и автотрассировшик печатных плат. Имеет библиотеку из 900 стандартных корпусов ИС. Включает трассировщик SPECCTRA фирмы Cooper & Chain Technology.

## 2. ГРАФИЧЕСКИЙ РЕДАКТОР SCHEMATICS

#### 2.1. Основные положения работы в графическом редакторе Schematics

*Работа с клавиатурой.* Для выбора пункта горизонтального меню в графическом редакторе Schematics нажимается клавиша Alt и одновременно клавиша с буквой, подчеркнутой в имени команды. Для вызова команды из ниспадающего меню нажимается клавиша с подчеркнутой буквой. Кроме того, имеется набор пиктограмм для быстрого вызова наиболее употребительных подкоманд.

*Работа с мышью.* При работе с мышью возможно осуществление различных операций, основные из них приведены ниже.

*Выбор* – выбор объекта (компонента, проводника, текста и т.п.) осуществляется щелчком левой клавиши мыши. Цвет выбранного графического объекта (символ, проводник, шина) изменяется обычно на красный. При выборе атрибута компонента он окаймляется прямоугольной рамкой, а символ компонента, которому он принадлежит, – пунктирной рамкой. Выбор следующего объекта отменяет выбор предыдущего. Для одновременного выбора группы из нескольких объектов следует нажать и удерживать клавишу Shift. Для исключения объекта из группы нажимается Shift и производится щелчок по объекту. Выбор всех объектов, находящихся в некоторой области, осуществляется нажатием левой клавиши мыши и ее удерживанием при перемещении мыши по схеме – в результате на экране появляется растягивающийся прямоугольник (*Region of Interest box, ROI*), положение которого фиксируется при отпускании клавиши. Выбранный объект, группу объектов или область можно перемещать, вращать, копировать и удалять. итограмм для быстрого выхова нанополе употребительных подкоманд<br>*Работа с мышью*. При работе с мышью возможно осуществление разл<br>*Выбор* – выбор объекта (компонента, проводших, текста и т.р.) осуществление<br>*Выбор* – выбор

*Буксировка* – перемещение одного или нескольких выбранных объектов или области выполняется нажатием и удерживанием левой клавиши мыши, после чего курсор перемещают в новое положение. Фиксация положения перемещаемого объекта выполняется после отпускания клавиши.

*Отмена команды* – отмена текущей команды выполняется нажатием на клавиатуре клавиши Esc, выбором режима Cancel в диалоговом окне редактирования или однократным щелчком левой клавиши мыши.

*Растягивание* – при выполнении команды Draw/Block на схеме появляется изображение прямоугольного блока, размеры которого изменяются с помощью правой клавиши мыши при нажатии и удерживании клавиши Shift. В режиме редактирования символов аналогично растягиваются линии, прямоугольники, дуги и окружности, введенные по командам Draw/Line, Draw/Box, Draw/Arc, Draw/Circle.

*Редактирование атрибутов* осуществляется посредством двойного щелчка на символе компонента, проводнике, тексте или атрибуте, в результате чего на экране дисплея появляются диалоговые окна редактирования.

Для ускорения работы с графическим редактором Schematics ряд наиболее употребительных команд помимо пиктограмм вызывается с помощью функциональных клавиш Fn (табл. 2.1) и комбинаций клавиш (табл. 2.2).

## Таблица 2.1

Назначение функциональных клавиш (в скобках приведены соответствующие команды и подкоманды графического редактора Schematics)

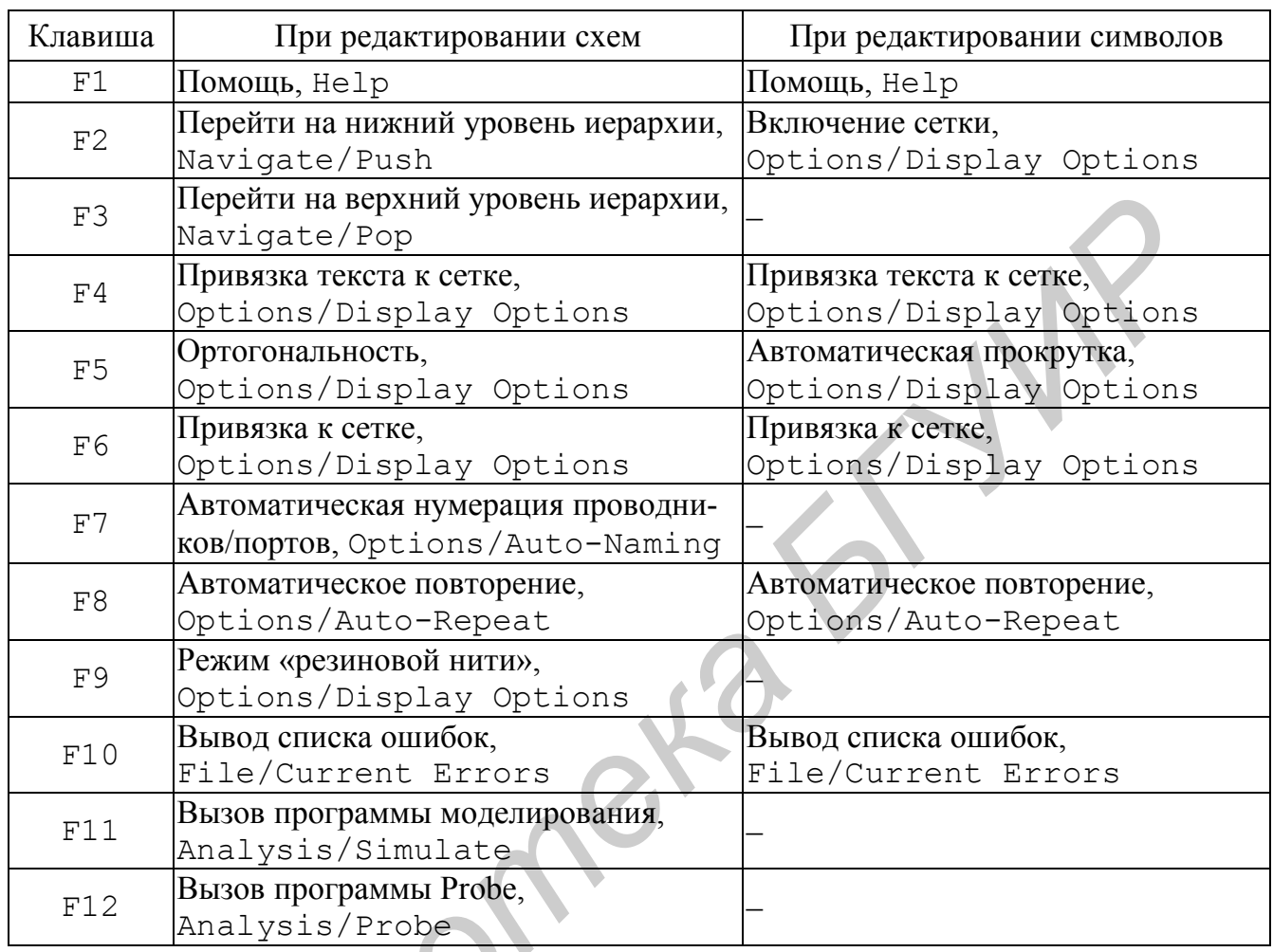

Примечание. Нажатие клавиш Shift+Fn отменяет действие соответствующей команды.

Таблица 2.2

## Назначение комбинаций клавиш

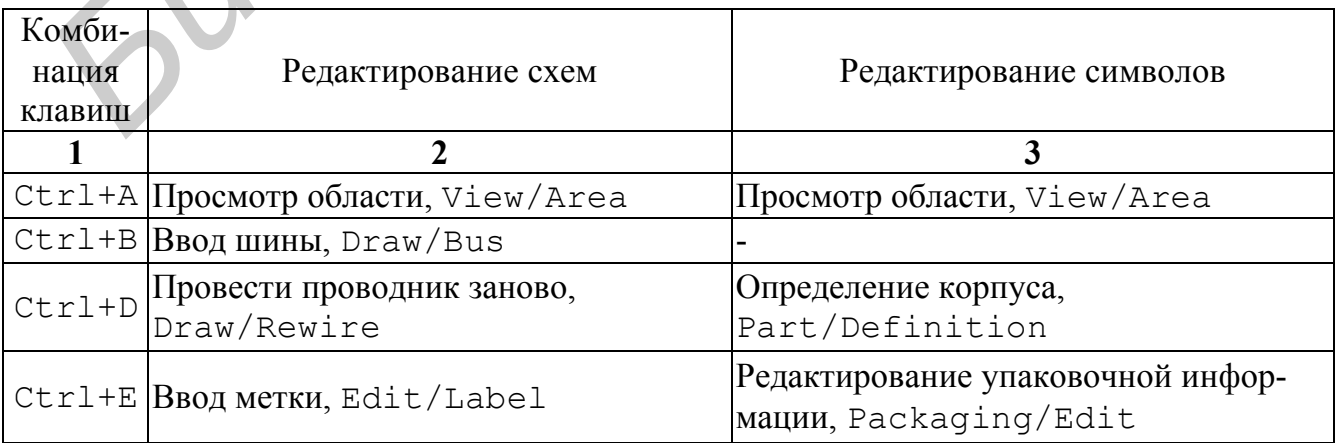

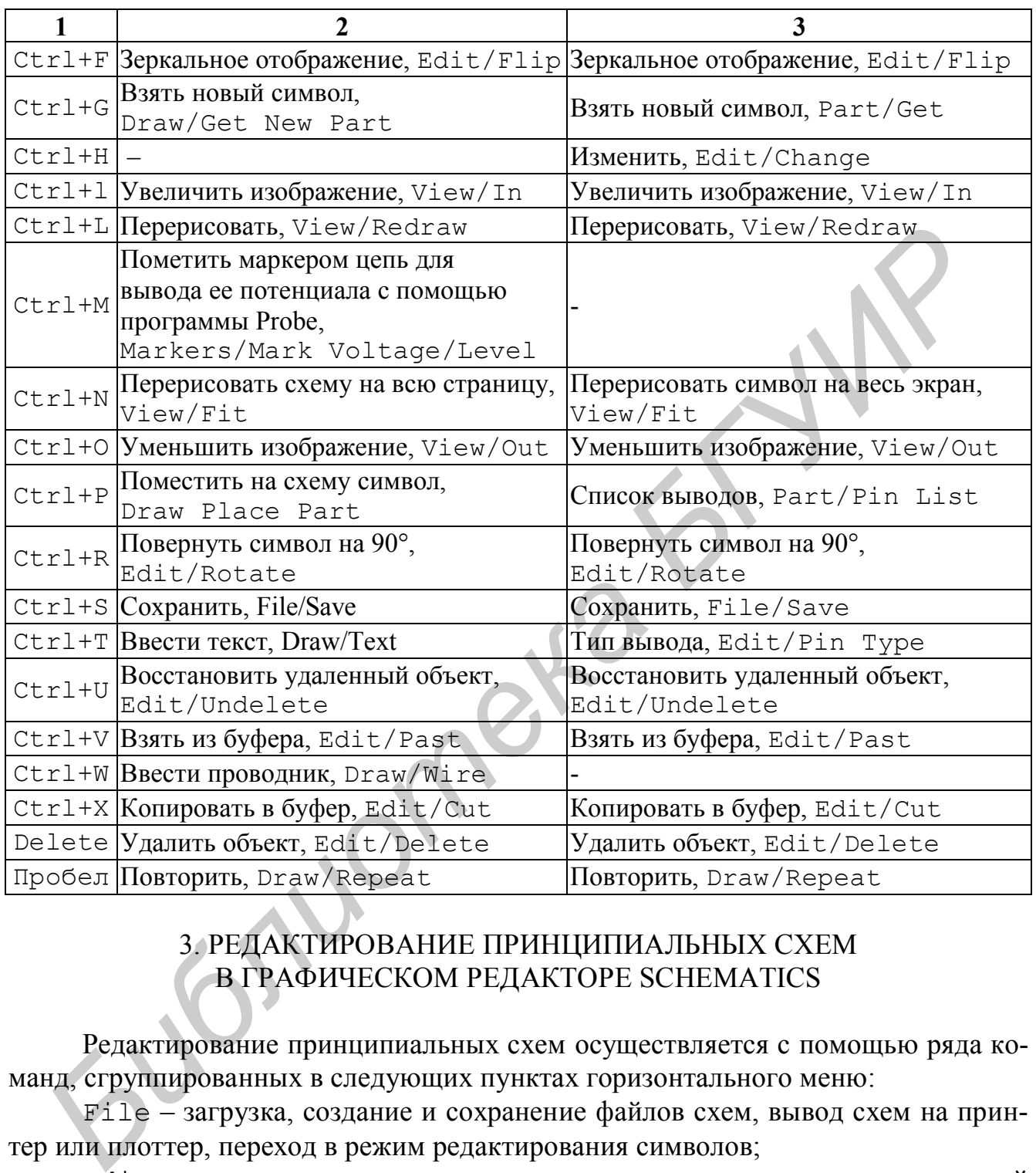

## 3. РЕДАКТИРОВАНИЕ ПРИНЦИПИАЛЬНЫХ СХЕМ В ГРАФИЧЕСКОМ РЕДАКТОРЕ SCHEMATICS

Редактирование принципиальных схем осуществляется с помощью ряда команд, сгруппированных в следующих пунктах горизонтального меню:

File – загрузка, создание и сохранение файлов схем, вывод схем на принтер или плоттер, переход в режим редактирования символов;

Edit – редактирование или удаление символов компонентов на текущей схеме;

Draw – ввод проводников, шин и размещение символов компонентов на текущей странице схемы;

Navigate – выбор страницы схемы для редактирования;

View – изменение масштаба изображения схемы на экране;

Options – установка параметров дисплея и принтера/плоттера;

Analysis - создание списка соединений схемы, поиск ошибок в схеме, вызов программ моделирования PSpice или PLogic и программы Probe;

Tools - интерфейс с программами проектирования печатных плат, программ Polaris, Optimizer и PLSyn, создание макромоделей;

Markers - размещение на поле чертежа маркеров, помечающих узлы цепи или выводы компонентов, графики напряжений или токов которых выводятся с помощью программы Probe;

Windows - работа с окнами;

Help - вызов средств помощи.

## 3.1. Команды редактирования схемы в графическом редакторе Schematics

В табл. 3.1-3.11 приведено краткое описание команд редактирования принципиальных схем графического редактора Schematics.

Таблица 3.1

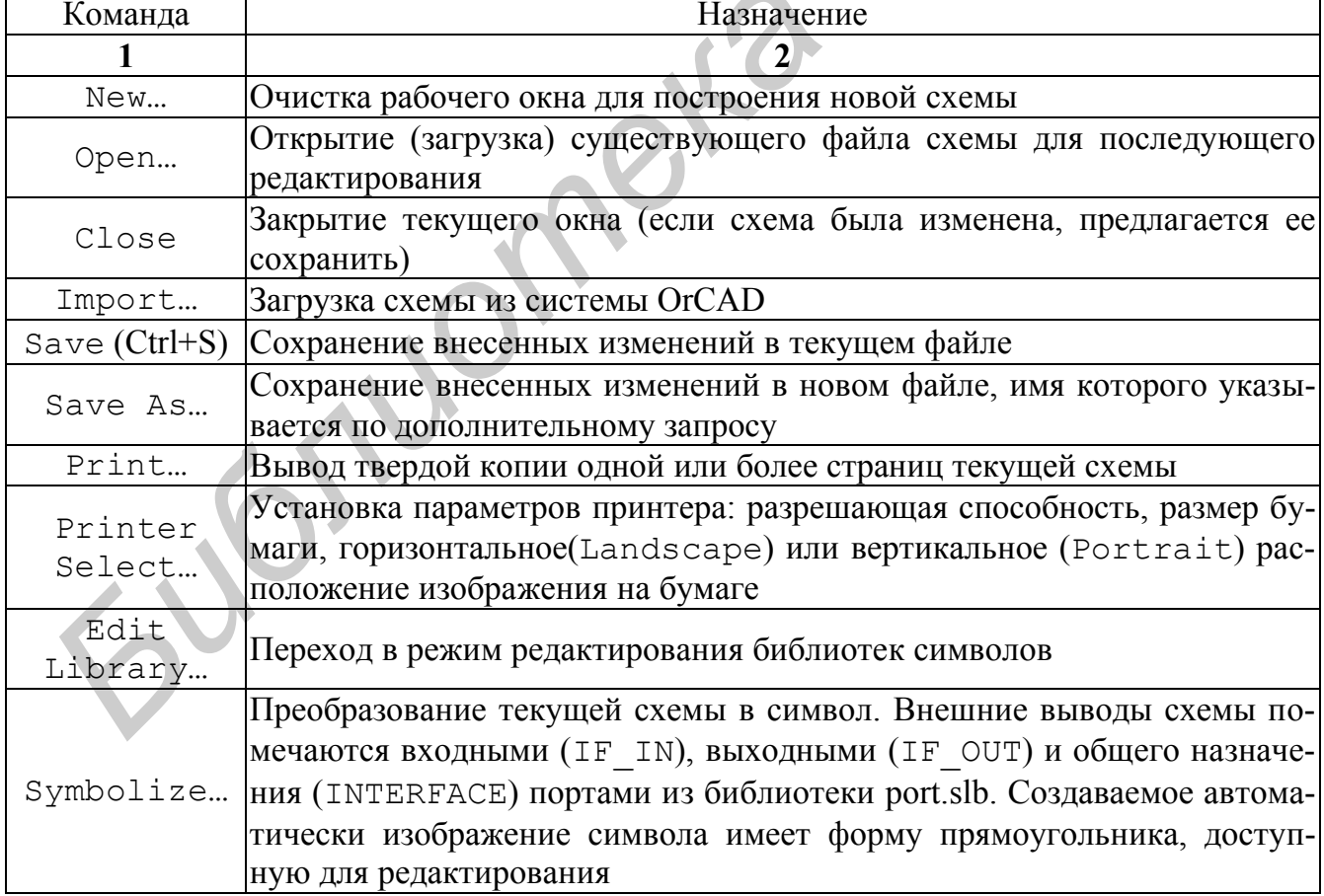

Команды меню File

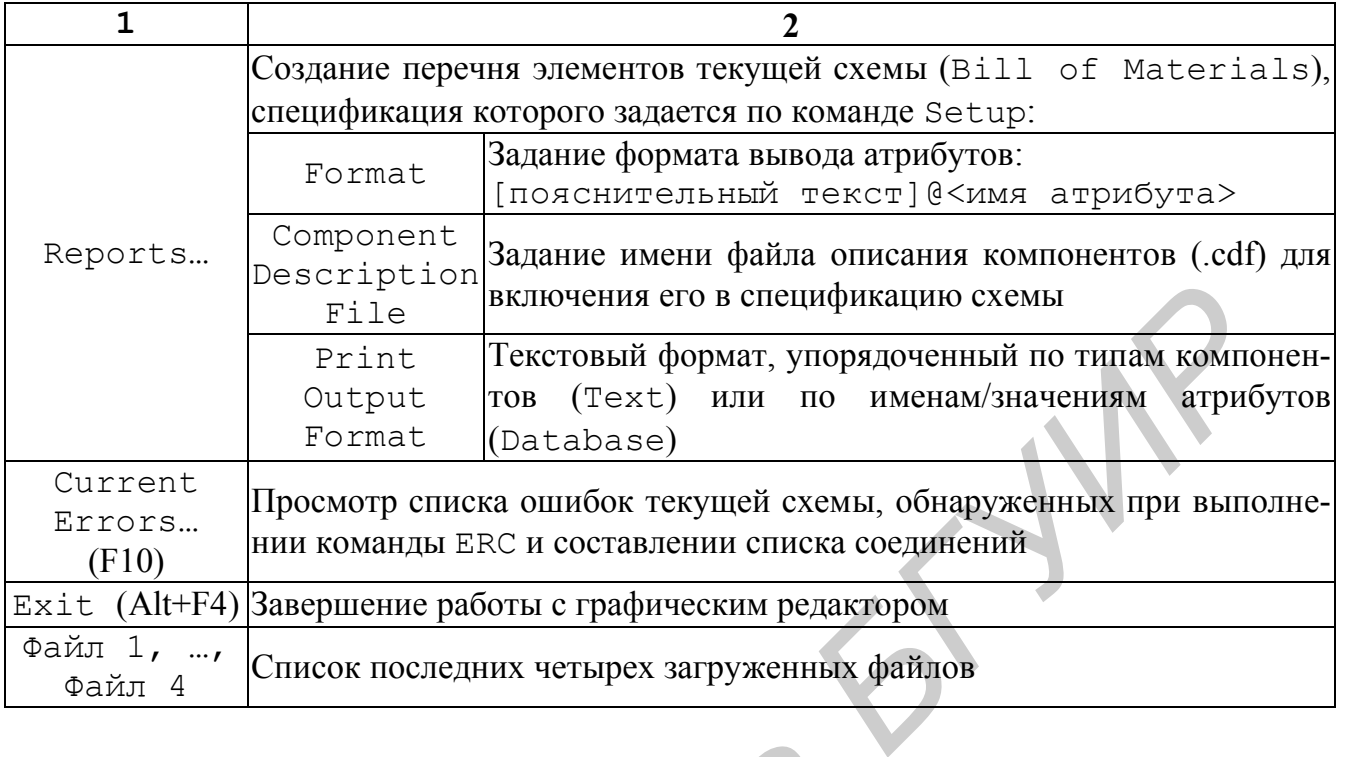

## Таблица 3.2

## Команды меню Edit

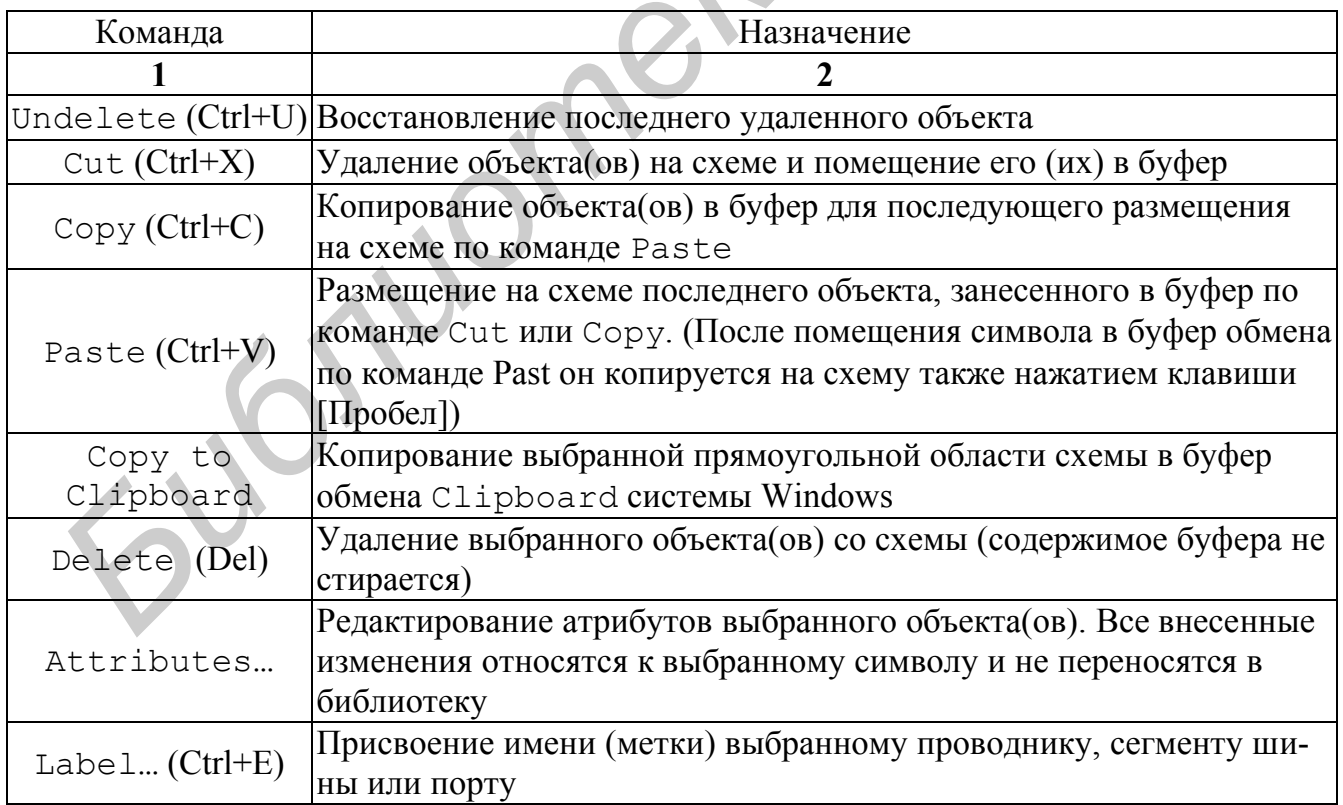

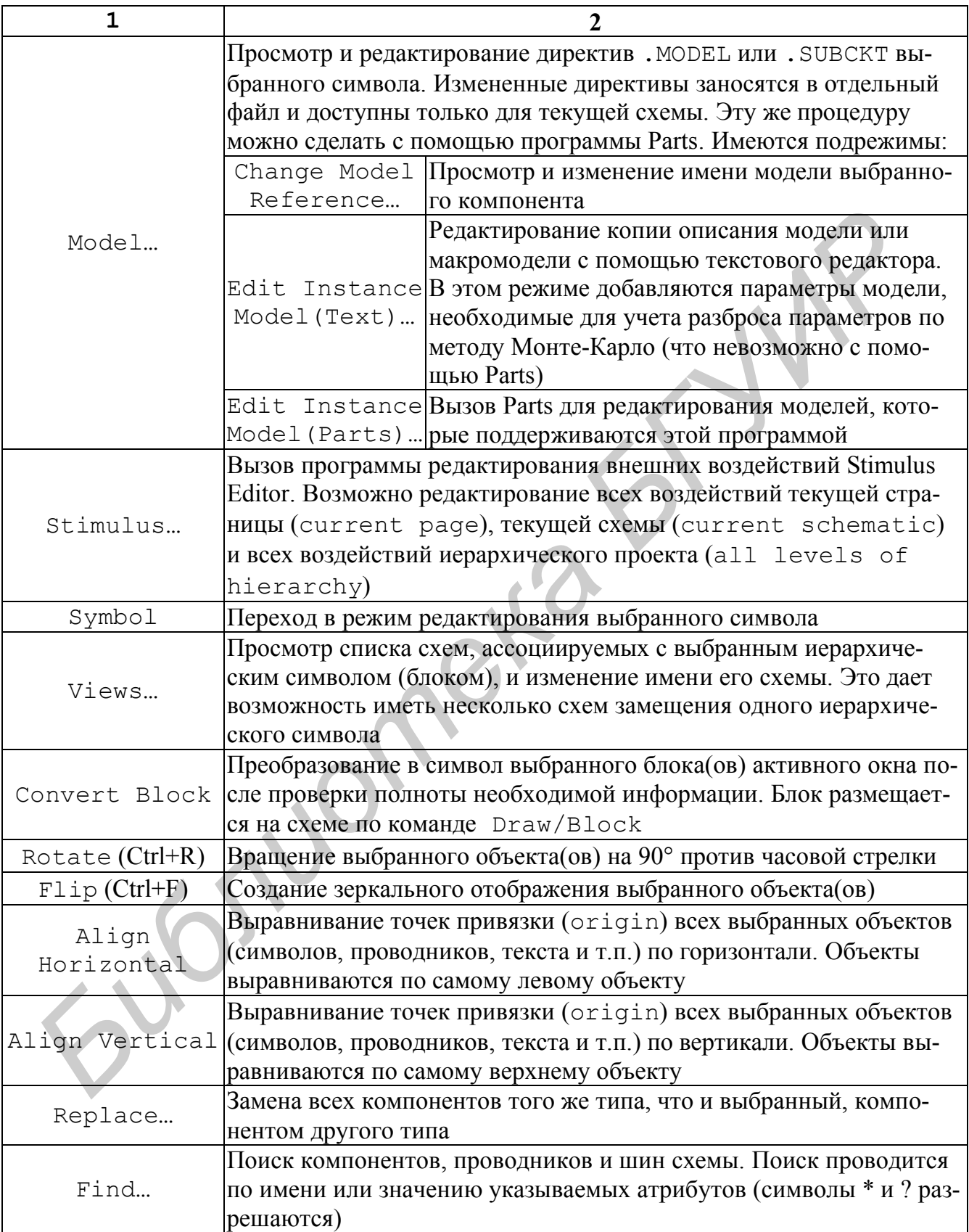

#### Команды меню Draw

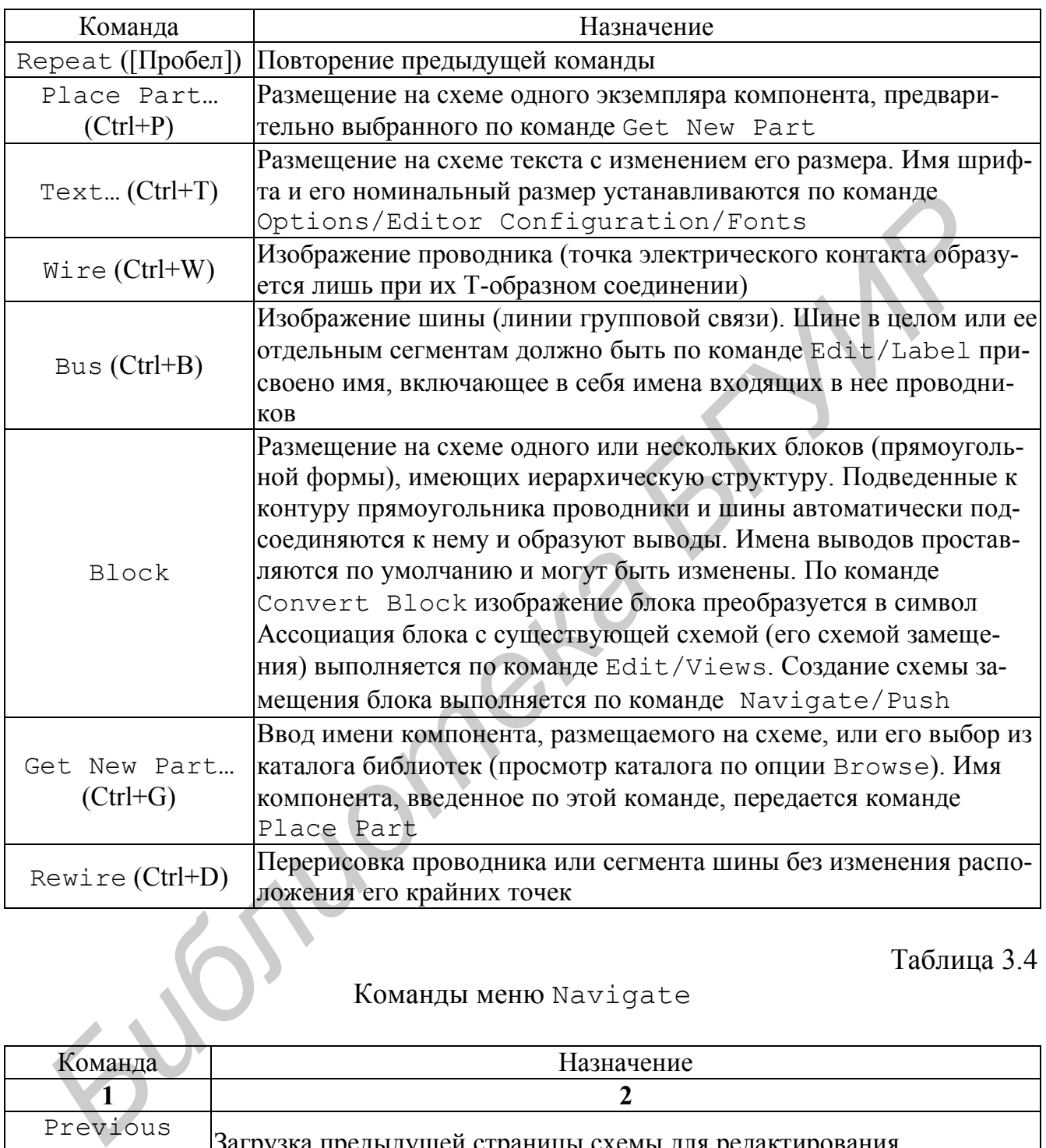

Таблица 3.4

#### Команды меню Navigate

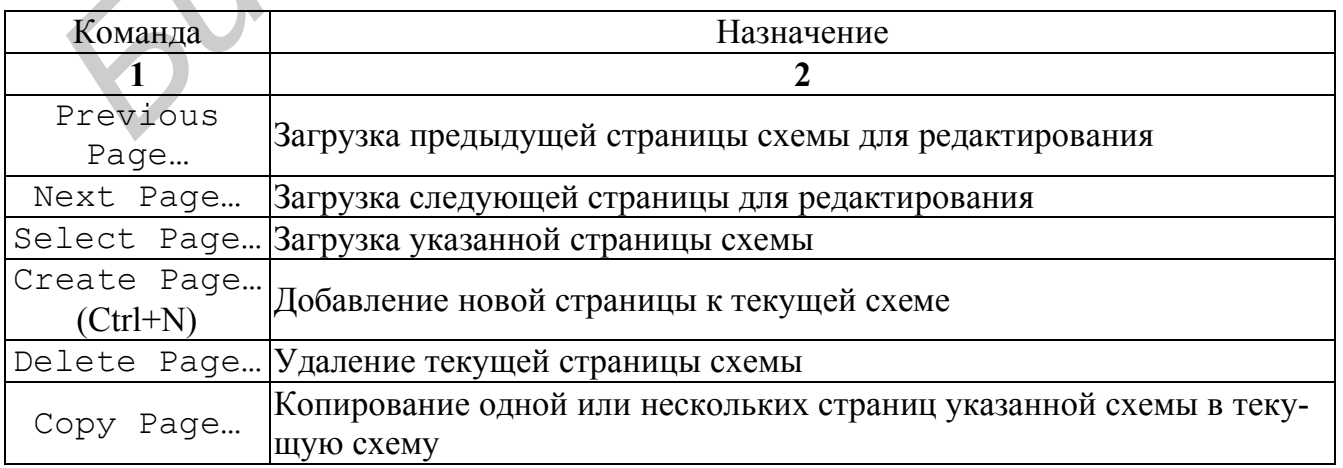

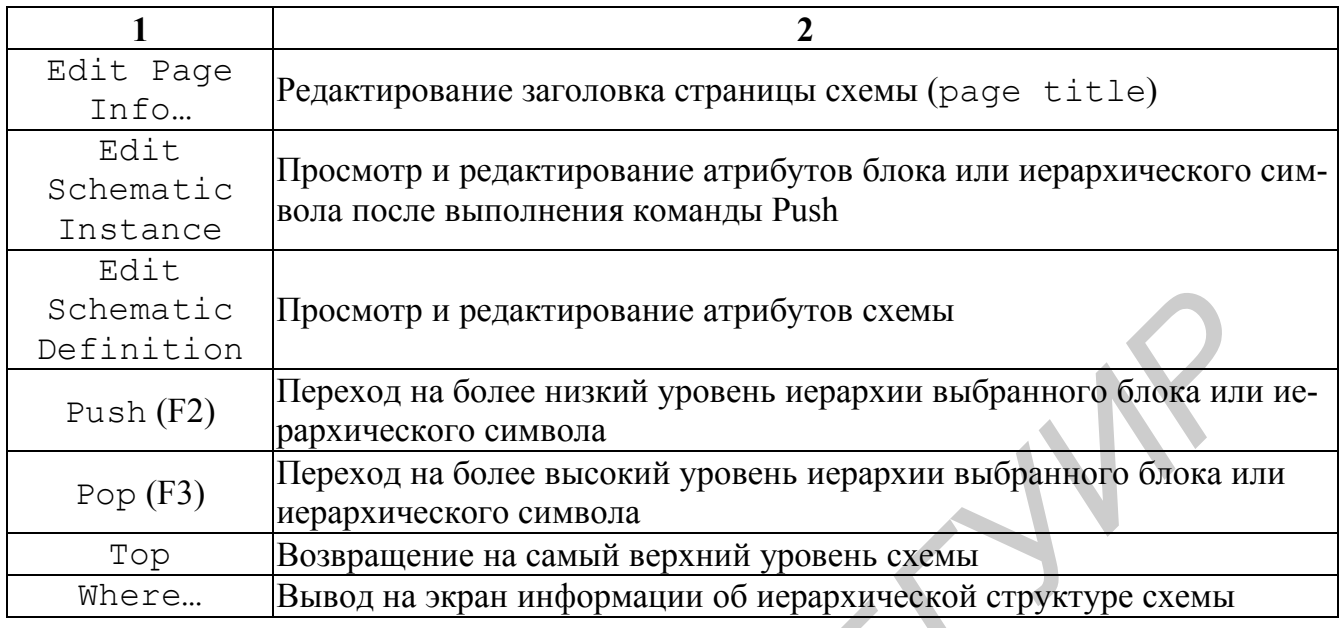

## Таблица 3.5

# Команды меню View

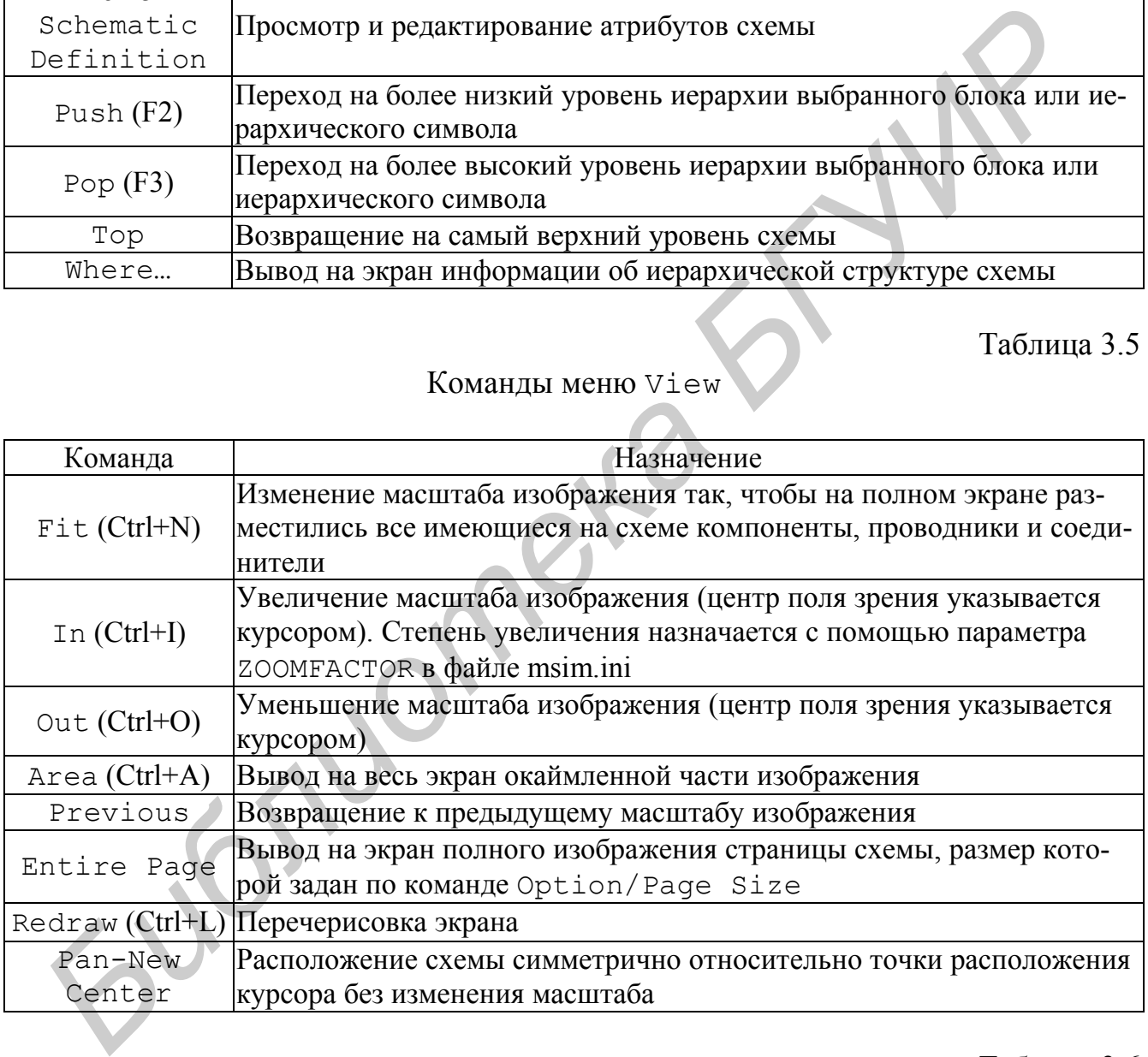

## Таблица 3.6

## Команды меню Options

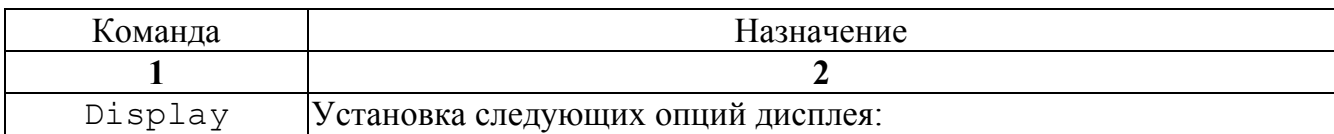

## Продолжение табл. 3.6

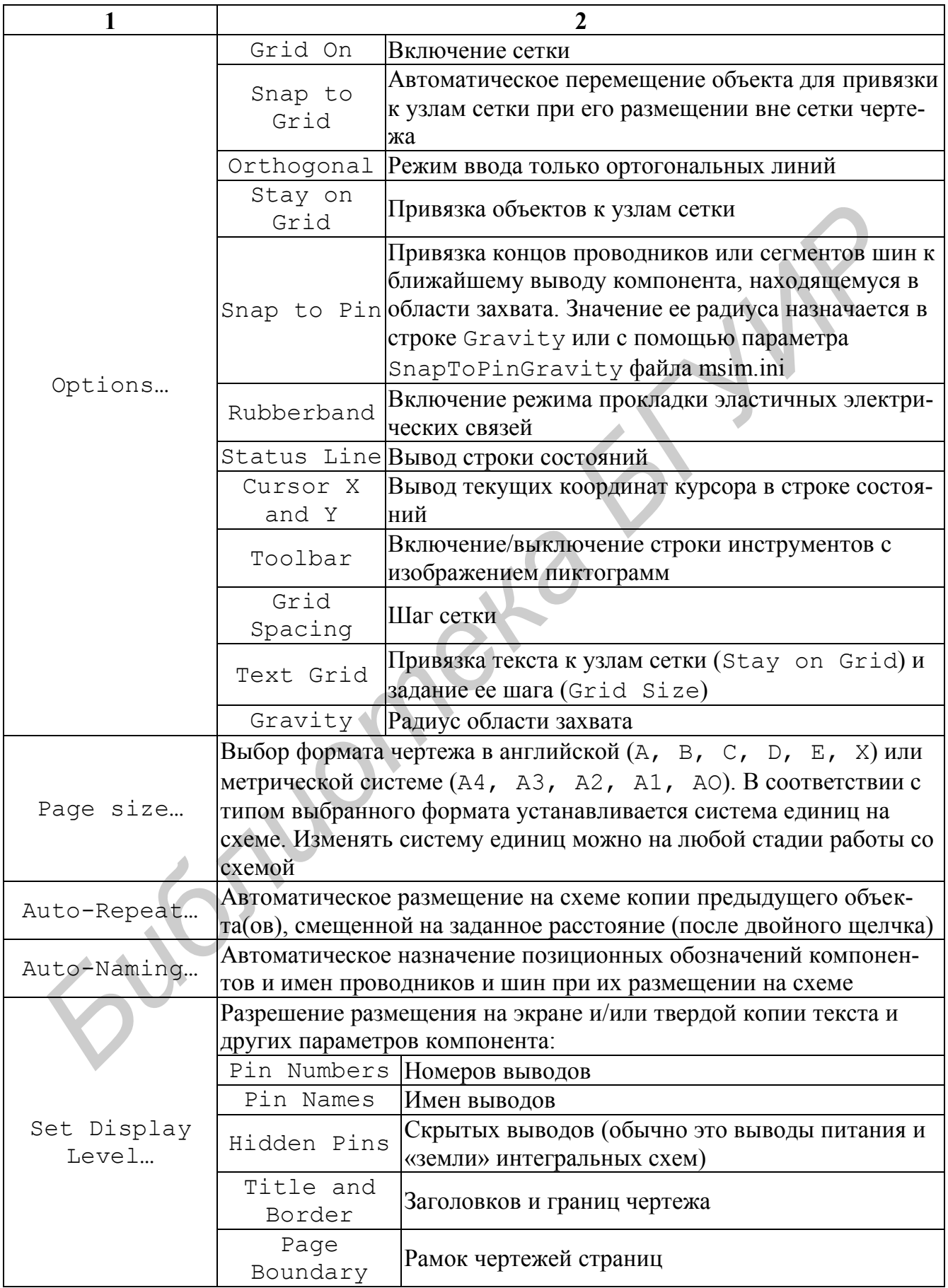

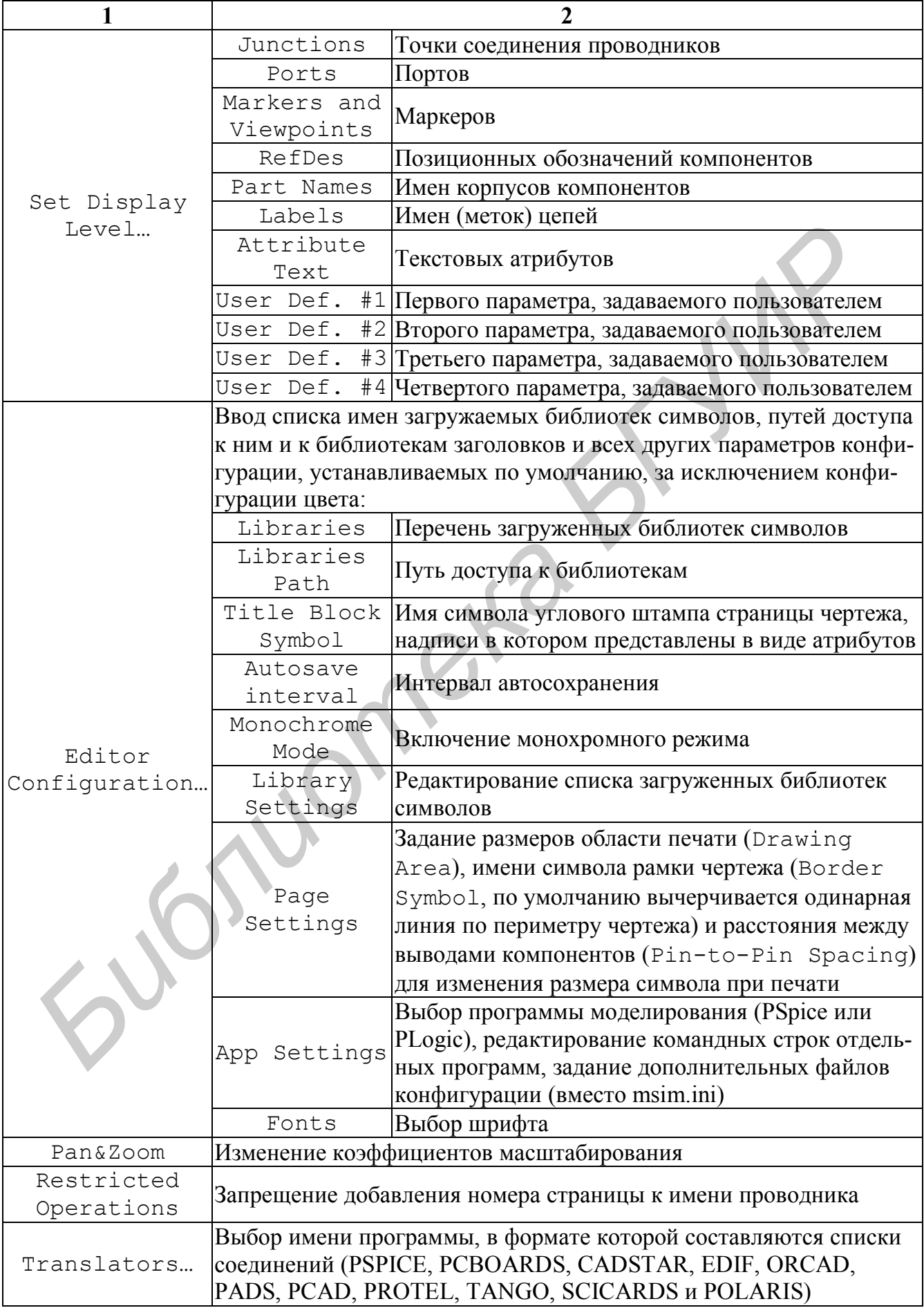

## Команды меню Analysis

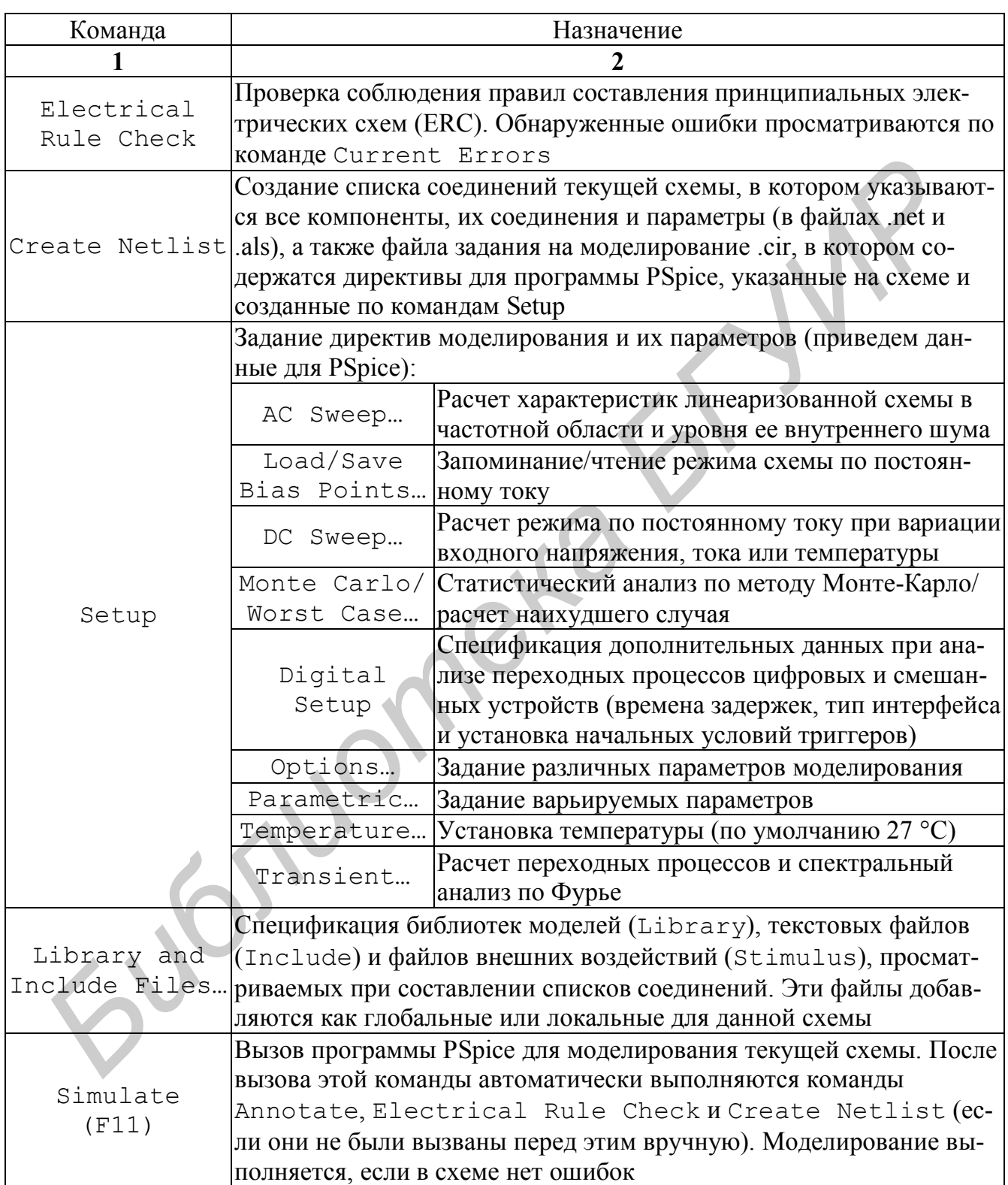

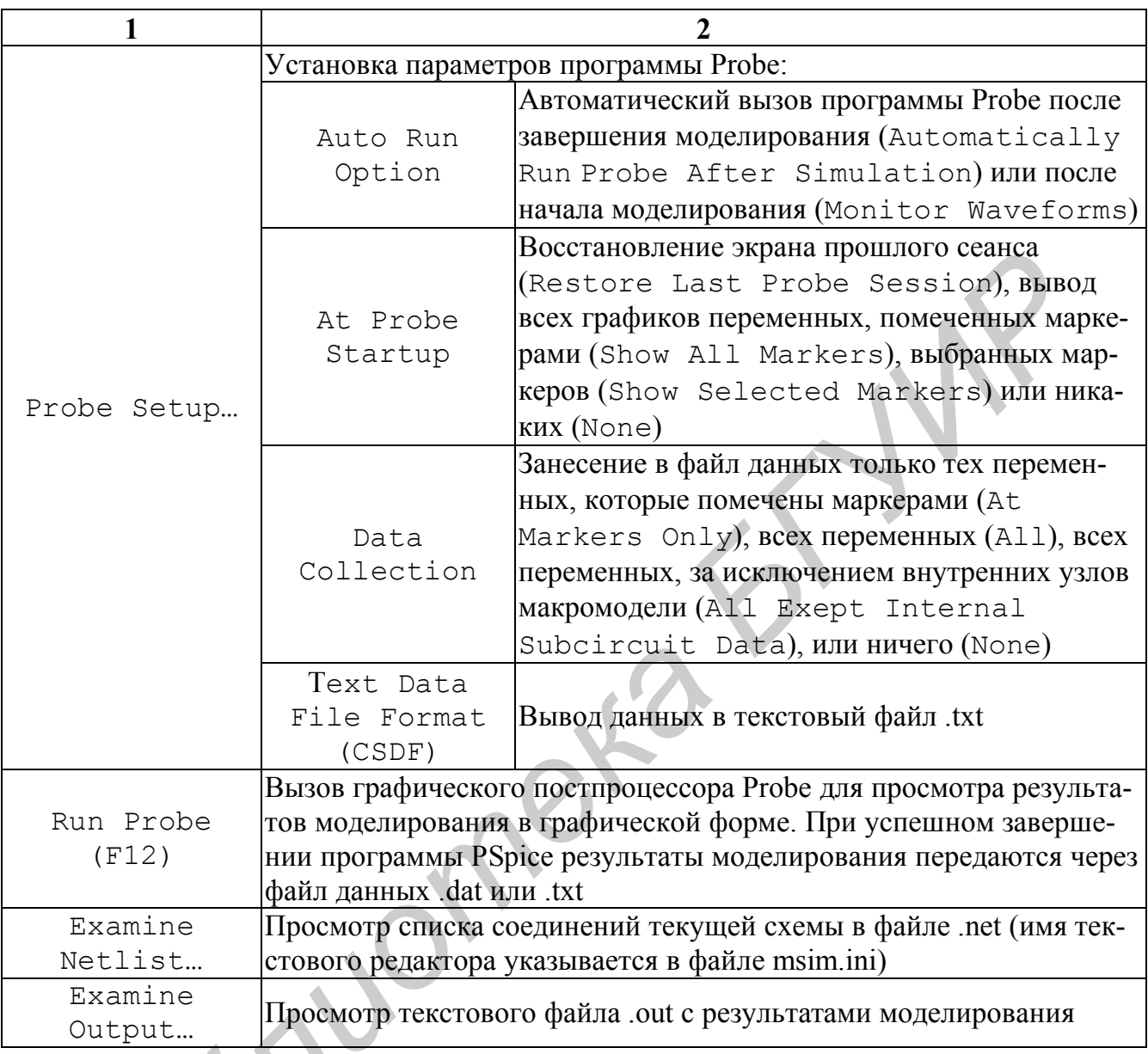

Таблица 3.8

## Команды меню Tools

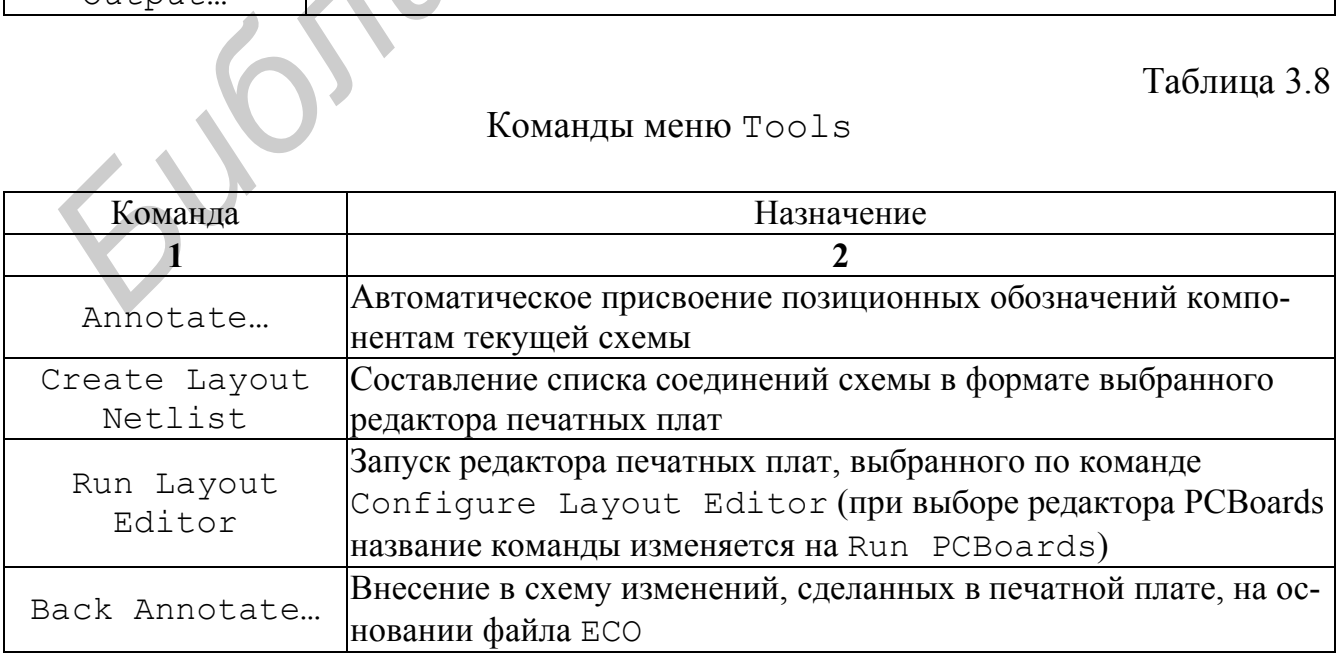

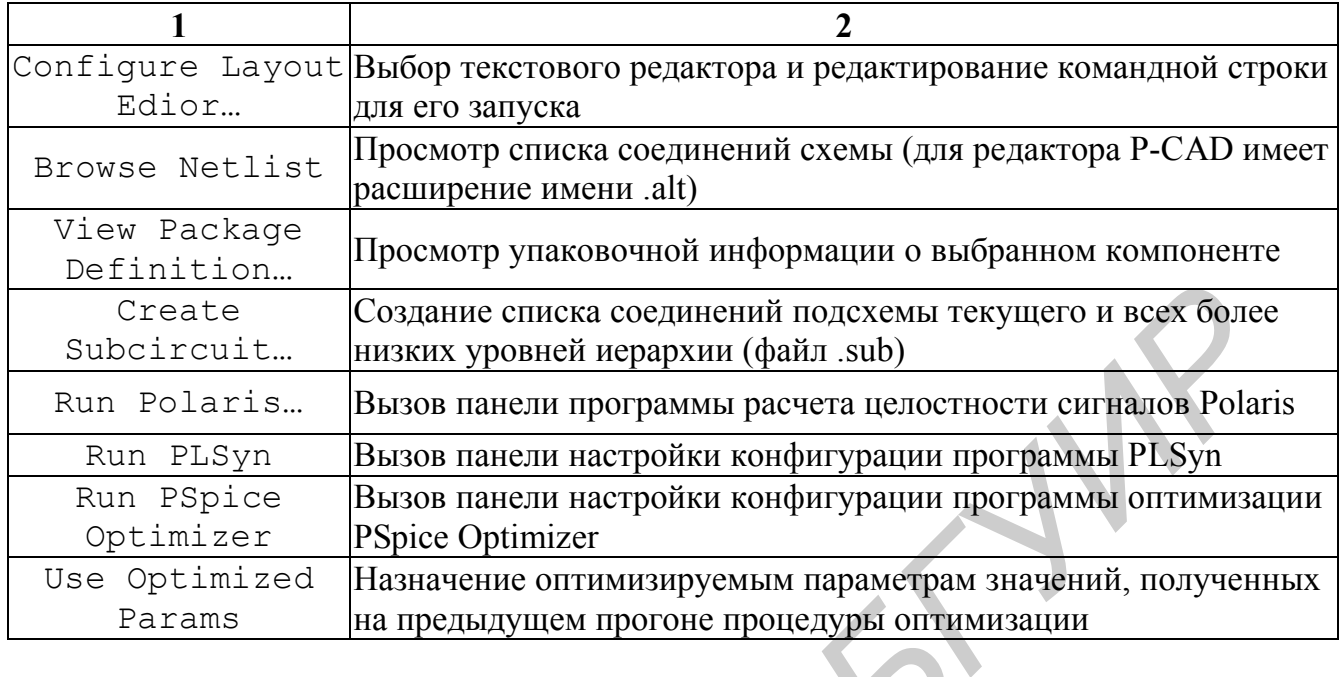

Таблица 3.9

## Koмaнды меню Markers  $\sqrt{2}$

V.

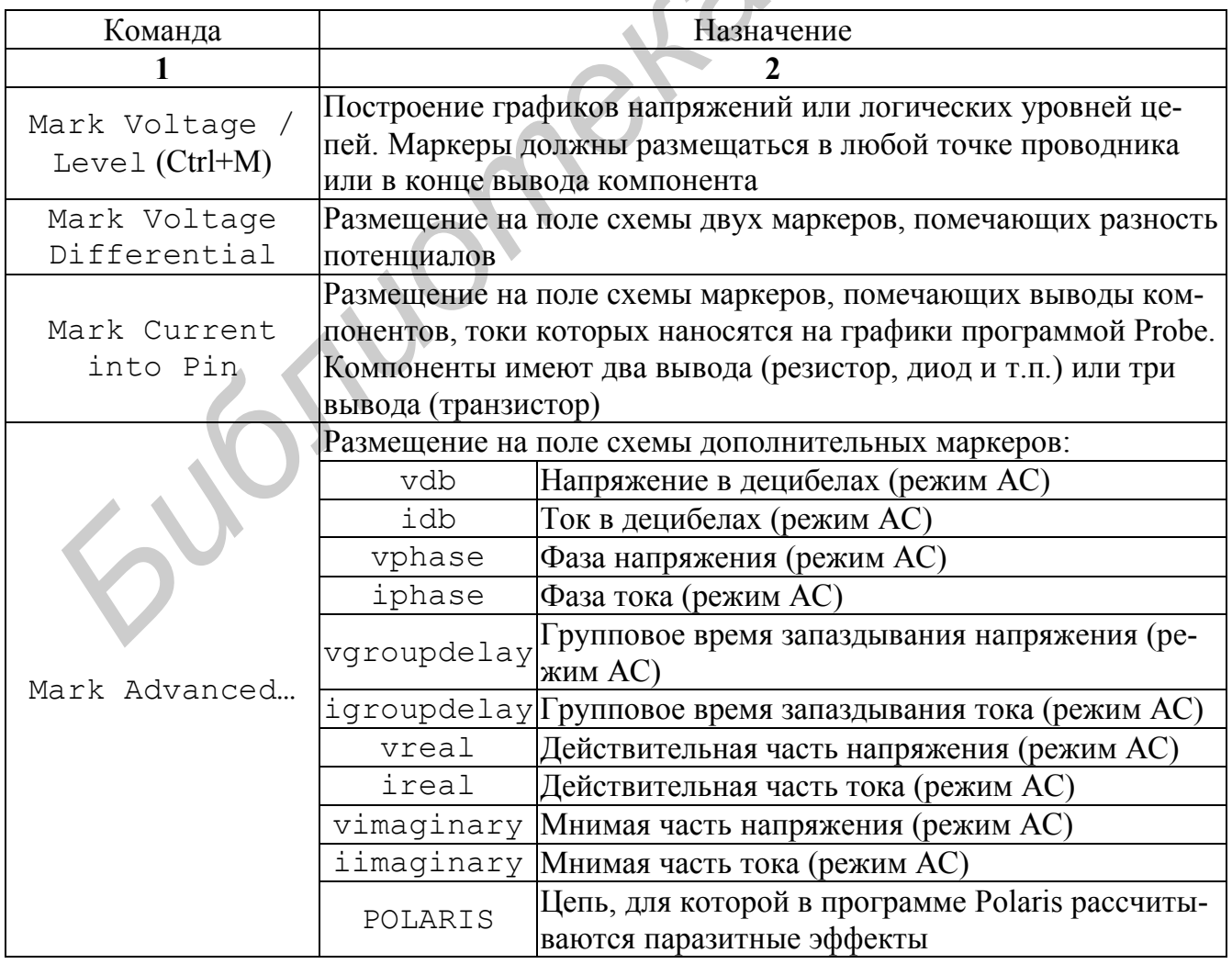

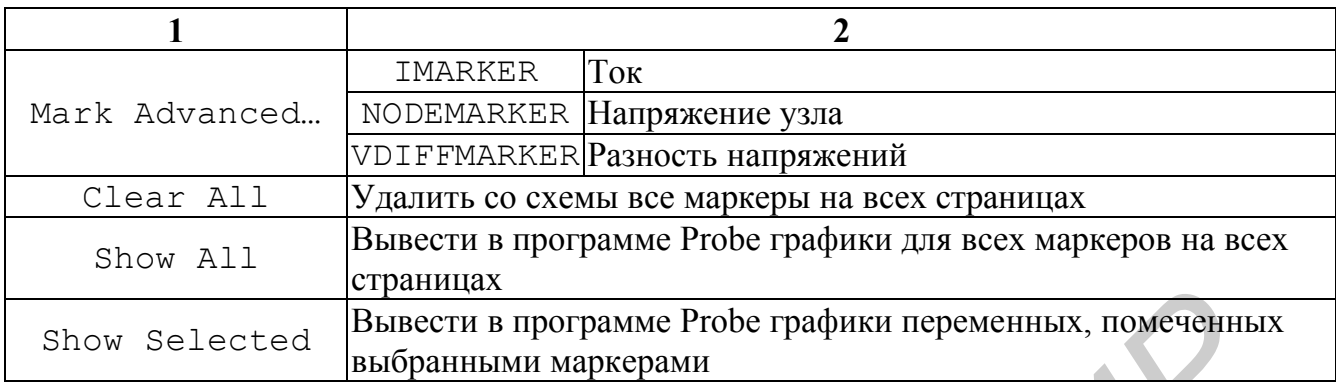

Команды меню Window

Таблица 3.10

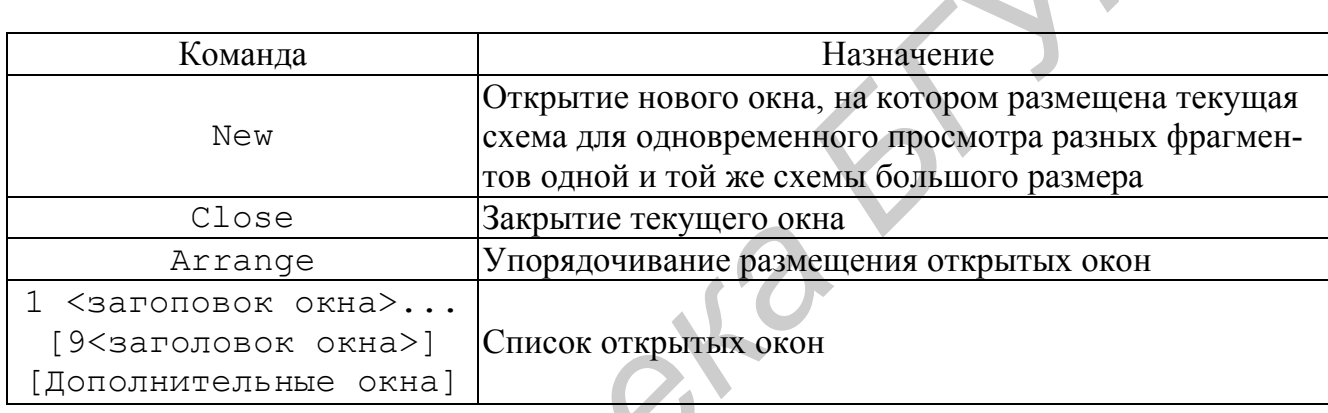

## Таблица 3.11

## Команды меню Help

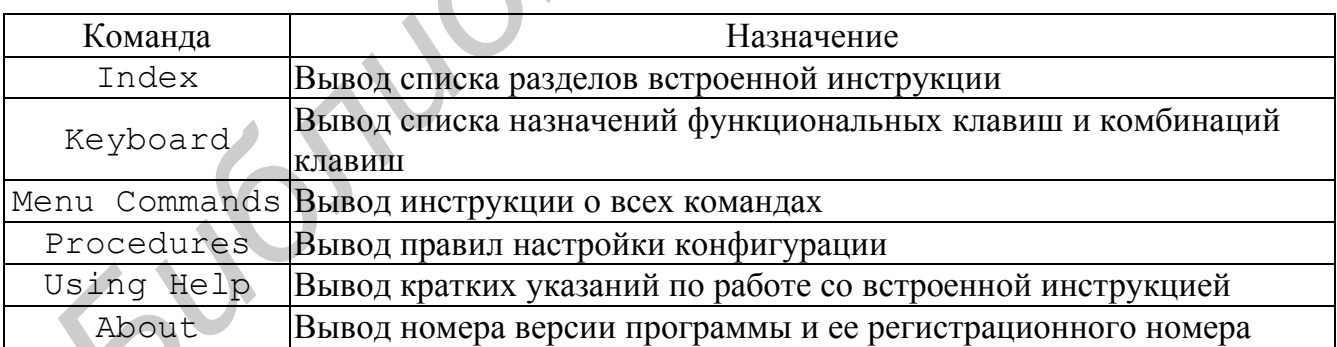

Примечание. Три точки после имени команды (...) отмечают так называемые расширенные команды, перед выполнением которых необходимо ввести дополнительную информацию на панелях диалога.

#### 3.2. Последовательность редактирования принципиальных схем

Редактирование принципиальных схем производится в следующей примерной последовательности:

1. Работа с графическим редактором начинается с очистки поля экрана (если это необходимо) после выбора виды File/New. Затем по команде Options/Page Size устанавливается размер схемы. По команде Options/Editor Configuration/Page Settings/Border Symbol на чертеж схемы наносится изображение его рамки, согласованной с установленными размерами схемы. Изображение рамки хранится в виде отдельного символа, например А4, размещаемого в создаваемой пользователем библиотеке, например russian-.slb. Аналогично по команде Options/Editor Configuration/Title Block Symbol наносится изображение углового штампа, стандартные надписи в котором представлены в виде атрибутов, редактируемых пользователем (см. ниже). Угловой штамп (или основная надпись) помещается в отдельном символе, например stamp, по умолчанию на схему помещается символ titleblk. Заметим, что изображения рамки и углового штампа можно нанести на схему по ее завершению. Если символ рамки Border не указан, то габаритные размеры схемы ограничиваются на экране (и при печати на бумагу) одинарными линиями. Размер схемы (и систему единиц) можно изменять на любой фазе работы со схемой.

2. Далее, в пункте Options настраивают конфигурацию графического редактора. При загрузке редактора конфигурация устанавливается по умолчанию, однако полезно убедиться в ее правильности и при необходимости ввести корректировку. В частности, по команде Options/Display Options устанавливаются шаг координатной сетки (Grid Spacing – рекомендуется шаг 2,5 мм или 0,1 дюйма) и другие параметры дисплея, из которых обязательным является включение режима привязки графических объектов к узлам сетки (Stay on Grid), что необходимо для удобства подсоединения проводников к выводам компонентов. nnfiguration/Title Block Symbol наносится изображение углов<br>измад, стандартные надииси в которы представлены в виде атрибутов, реалия<br>пункты подполагается отдельном символе, например stamp, по умолчанию на ехсму по<br>идеатс

Редактирование производится в панели диалога этой команды. Формат чертежа и система единиц (метрическая/английская) выбираются по команде Options/Page size.

Для редактирования параметра, имеющего числовое значение, нажатием левой клавиши мыши выбирается поле редактирования (окружённое прямоугольной рамкой) и его содержание редактируется как обычная текстовая переменная. Переключение параметров, имеющих два значения (On – включено, Off – выключено), осуществляется переключателем (прямоугольник слева от имени параметра, в режиме On прямоугольник помечается крестиком). Завершение установки параметров и завершение работы в панели диалога производится выбором командной клавиши ОК, отмена – выбором Cancel.

3. Редактирование существующей схемы начинается с загрузки SCH-файла по команде File/Open, в результате чего на экране появляется ее чертеж, а в верхней строке горизонтального меню – имя схемы.

4. Размещение символа компонента на схеме начинается с указания имени компонента в панели диалога, открывающейся по команде Draw/Get New Part. Эта команда вызывается также одновременным нажатием «горячих» клавиш Ctrl+G или выбором соответствующей пиктограммы на линейке инструментов. В панели диалога после указателя Part: вводится имя символа компонента, находящегося в одной из SLB-библиотек. В начале работы редактора загружаются SLB-библиотеки, указанные ранее по команде Options/Editor Configuration. Кроме того, для просмотра перечня компонентов, имеющихся в загруженных библиотеках, курсором выбирается опция Browse. В результате выводится меню со списком библиотек, в котором курсором помечается одна из них. После этого выводится каталог выбранной библиотеки, в котором курсором выбирается имя компонента (краткое описание компонента приводится на строке Description). Выбор компонента завершается нажатием командной клавиши ОК, в результате на экране появляется изображение компонента, «привязанное» к курсору. Нажатие левой клавиши мыши фиксирует расположение компонента, после чего его можно поместить в другом месте. Нажатие правой клавиши завершает команду.

Команда Draw/Place Part (или Ctrl+P) размещает на схеме один экземпляр текущего компонента (т.е. выбранного ранее по команде Draw/Get New Part). При этом для повторения предыдущей команды не обязательно указывать ее имя – достаточно два раза подряд нажать правую клавишу мыши.

*Замечания*.

1. В процессе выбора места расположения компонента на схеме его можно повернуть или получить зеркальное изображение нажатием клавиш Ctrl+R (Rotate) или Ctrl+F (Flip).

2. Выбранный компонент (окрашен другим цветом, обычно красным) перемещается на схеме после фиксации и удерживания на нем курсора. Для проведения моделирования на анализируемой схеме нужно проставить позиционные обозначения компонентов, что возможно в ручном или автоматическом режиме.

3. Автоматическая простановка осуществляется в процессе ввода компонентов, если по команде Options/Auto Naming выбрана опция Enable Reference Designator. Введенные автоматически позиционные обозначения компонентов редактируются после двойного щелчка мыши при расположении курсора на этом обозначении. Кроме того, после завершения построения схемы по команде Tools/Annotate можно выполнить переименование позиционных обозначений, а также необходимую для разработки печатной платы упаковку схемы. обирается имя компонента (краткое описание компонента приводится на стреследного. Выбор компонента заврешается нажатием командой клавянии следного, Нажатие левой клавинии мыши фиксирует расположение компонента, «фризизани

4. Большинство компонентов схемы характеризуется набором параметров, представленных в редакторе Schematics в виде атрибутов. Например, резистор может характеризоваться номинальным сопротивлением и температурным коэффициентом, транзистор – именем математической модели. Перечень атрибутов каждого компонента задается при создании его символа, а на схеме их конкретные значения задаются по команде Edit/Attribute (или двойным щелчком на символе компонента, или выбором пиктограммы). По этой команде в панели диалога редактируются значения атрибутов выбранного компонента. По этому же принципу редактируются надписи углового штампа. Измененные таким образом значения атрибутов сохраняются лишь в изображении символа на схеме и не переносятся в библиотеки символов. Обратим внимание, что на схеме можно отредактировать только те атрибуты, при создании которых включен параметр Changeable in schematic. Такие атрибуты не помечены символом звездочка «\*». Атрибуты, помеченные символом «а», проставляются автоматически.

5. Изображение проводников, соединяющих выводы компонентов, наносится на схему по команде Draw Wire (Ctrl+W). После выбора этой команды изображение курсора принимает форму карандаша. Нажатие левой клавиши мыши фиксирует начало проводника, и при перемещении курсора прокладывается проводник. Каждое одиночное нажатие левой клавиши фиксирует точку излома проводника, после чего можно изменить его направление. Ввод проводника завершается нажатием правой клавиши или двойным нажатием левой клавиши. Если конец проводника совпадает с выводом компонента или концом другого проводника, то после нажатия левой кнопки проведение проводника заканчивается, курсор по-прежнему имеет форму карандаша и возможна прокладка нового проводника.

При включении параметра Orthogonal команды Options/Display Options проводники проводятся только с изломами под прямым углом, а при включении параметра Rubberband проводник при движении курсора растягивается, как резиновая нить.

Электрическое соединение пересекающихся проводников отмечается точкой. В редакторе Schematics точка соединения автоматически проставляется только для Т-образных пересечений проводников. Поэтому для обеспечения электрического контакта пересекающихся проводников необходимо сначала нарисовать первый проводник. Затем начать рисовать второй и закончить его (нажатием левой клавиши) в точке пересечения с первым – в результате будет нанесена точка электрического соединения. После этого можно продолжить построение второго проводника от этой точки.

6. Имя (метка) проводника присваивается по команде Edit/Label (Ctrl+E), предварительно выделив его курсором. По этой команде на экран выводится панель ввода имени Set Attribute Value/LABEL, которая также активизируется двойным щелчком мыши по проводнику. Однако для проведения моделирования присваивать вручную имена всем проводникам не обязательно, так как всем неименованным проводникам автоматически присваиваются имена вида \$N\_0001, \$N\_0002 и т.д. Ссылаться на них неудобно, поэтому необходимо проставить вручную имена тем проводникам, на которые будут сделаны ссылки в процессе моделирования. При этом если по команде Options/Auto-Naming активизирован параметр Auto-Naming и задан шаблон (имя первого проводника, например М1), то при выполнении команды Edit/Label выбранным проводникам по порядку автоматически назначаются порядковые номера, увеличивающиеся на единицу, например М1, М2 и т.д. лии. Каждое одиночное нажатие леной клавиши фиксирует точку издома приника, поле чего можно изменить его наражение. Ввод проводника аверитования и проводника совнадает с выводом компонента или концента и блидки проводника

На схеме обязательно должен быть узел «земли», имеющий имя 0, – к нему подсоединяется символ AGND (аналоговая «земля») из библиотеки port.slb.

При выполнении однотипных операций (рисования нескольких проводников, присвоения им имен и т.п.) удобно двойным нажатием правой клавиши мыши повторить выполнение предыдущей команды (ее имя помещено в правой части строки состояний).

7. Изображение шин (линий групповой связи), состоящих из нескольких проводников, наносится на схему по команде Draw/Bus (Ctrl+B) более широкой линией, чем проводник. Способ рисования шин такой же, как и проводников. Различие состоит в присвоении имени шине. Все шины обязательно должны иметь имена в виде списка имен входящих в них целей, разделенных запятыми. Например, шина, состоящая из трех цепей, имеющих имена A, N1, N2, должна иметь имя LABEL=А, N1, N2; шина из цепей В0, В1, В2 может иметь имя В $[0-$ 2]. Имена можно присваивать и отдельным секциям шины, состоящим из разного количества цепей.

8. Размещение на схеме произвольного текста, который выводится на твердую копию чертежа, но не передается в программу моделирования, производится по команде Draw/Text (Ctrl+T). Изменение масштаба шрифта производится при вводе или редактировании текста, а выбор шрифта – по команде Options/ Editor Configuration/Fonts.

9. Внесенные в схему изменения записываются в текущий каталог в файл схемы с расширением .sch по команде File/Save (Ctrl+S). Если схема создана вновь, дополнительно запрашивается имя схемы. Запись схемы в файл с другим именем производится по команде  $File/Save$  As.

10. Схемы большого размера помещаются на нескольких страницах. Создание новых страниц и переход на другую страницу осуществляются по командам группы Navigate. Цепи, расположенные на нескольких страницах, соединяются с помощью имеющих одинаковые имена символов GLOBAL из библиотеки port.slb.

11. При моделировании применяются иерархические структуры трех типов – блоки, иерархические символы и макромодели (subcircuits – подцепи):

а) изображение блока в виде прямоугольника размещается на схеме по команде Draw/Block. К контуру блока подводятся внешние проводники и шины – в этих точках автоматически создаются внешние выводы блока и проставляются их номера. Таким образом удобно создать функциональную схему устройства. Схема замещения каждого блока создается по команде Navigate/Push (после выбора блока щелчком левой клавиши мыши), и, в свою очередь, она может иметь вложенные блоки без ограничений на количество уровней иерархии. На этой схеме автоматически размещаются порты интерфейса (символы INTERFACE), соответствующие внешним выводам блока. После завершения схемы замещения блока к портам подводятся проводники (при создании схемы замещения блока вручную эти символы размещаются на схеме по команде Draw/Get New Part). Обратно на верхний уровень иерархии возвращаются по команде Navigate/Pop. Каждому блоку может соответствовать несколько вариантов схем замещения, что позволяет выполнить моделирование различных вариантов. Подсоединение к блоку конкретной схемы замещения производится по команде Edit/View или двойным щелчком мыши по изображению блока. Схема ия LABEL-A, N1, N2; пина из цепей B0, B1, B2 может иметь имя В<br>**БИблим ожно присваивать и отдельным секциям шины**, состоящим из разничества цепей.<br>**8. Размещение на схоме произвольного текста, который выводится на ти<br>волю** 

замещения блока хранится в файле с расширением имени .sch. В принципе блок можно преобразовать в символ по команде Edit/Convert Block, но обратное преобразование невозможно;

б) создание иерархического символа начинается с создания его схемы замещения. К внешним выводам по команде Draw/Get New Part подключаются интерфейсные порты из библиотеки port.slb:

IF\_IN – для левых (входных) выводов;

IF\_OUT – для правых (выходных) выводов;

INTERFACE – для остальных выводов.

Всем этим портам присваиваются имена. После этого по команде Edit/Symbolize автоматически создается изображение иерархического символа прямоугольной формы (в дальнейшем его можно отредактировать по команде Edit/Symbol). Изображение иерархического символа заносится в библиотеку с расширением имени .slb, а его схема замещения – в файл .sch;

в) макромодели (подцепи, subcircuits) имеют текстовое описание их схем замещения, что уменьшает вычислительные затраты на моделирование. Схема замещения макромодели создается так же, как для иерархического символа, а затем выполняется команда Tools/Create Subcircuit. В результате будет создано текстовое описание схемы замещения, на первой строке которого помещена директива .SUBCKT, перечислены имена внешних выводов (присвоенных портам интерфейса) и имя макромодели, совпадающее с именем файла ее схемы замещения. Последняя строка содержит директиву окончания описания макромодели .ENDS. Текстовое описание макромодели заносится в файл с расширением имени .sub. INTERFACE – для остальных выводов.<br> **Библи** портам присванаются имена. После этого по кома<br>
Becм этим портам присванаются изображение иерархического сим<br>
примоугольной формы (в дальнейшем его можно отредактировать по кома

12. Моделирование производится после выполнения команд Analysis/ Setup и Analysis/Simulate. После завершения моделирования автоматически запускается программа построения графиков Probe, если по команде Analysis/ Probe Setup включена опция Automatically Run Probe After Simulation. Если к тому же по команде Markers на схеме размещены маркеры, то на экране Probe сразу будут выведены соответствующие графики. Для оперативного вывода графиков сразу после начала моделирования нужно по команде Analysis/Probe Setup включить опцию Monitor Waveforms.

13. Печать схемы на принтер производится по команде File/Print. Обычным образом выбирается тип принтера, размер бумаги, ориентация схемы (Portrait или Landscape) и ряд других параметров. В частности, в разделе Page Setup устанавливаются размеры полей сверху, снизу, слева и справа, что позволяет точно позиционировать чертеж на листе бумаги. Затем выбирается масштаб:

Auto-fit: one schematic page per printer page – автоматический выбор такого масштаба, чтобы бумагу выбранного размера целиком заполнил чертеж схемы;

User-definable zoom factor – задание масштаба изображения в процентах.

Толщина линий чертежа изменяется в строке PRINTERLINEWIDTH раздела SCHEMATICS файла конфигурации системы msim.ini - указывается толщина линий в пикселях

#### 3.3. Редактирование символов компонентов

Режим редактирования символов компонентов активизируется из режима редактирования схем одним из двух способов.

1-й способ. На редактируемой схеме выбирается компонент и в меню Schematics - команда Edit/Symbol. При этом программа предлагает сохранить схему с внесенными изменениями, после чего в новом окне выводится символ компонента, доступный для редактирования (при этом в верхней строке экрана изменяется перечень команд). Режим редактирования символов завершается нажатием левой кнопки на строке заголовка символа или выбором команды File/Close, после чего восстанавливается режим редактирования схемы.

2-й способ. Выбор команды File/Edit Library включает режим редактирования символов, после чего по команде File/New создается новая библиотека символов или по команде File/Open открывается существующая.

Основные команды редактирования символов компонентов:

File - создание и редактирование библиотек символов компонентов, их вывод на принтер или плоттер;

Edit - редактирование символов;

Graphics - создание графического изображения символа;

Part - создание/редактирование описания символа;

Packaging - создание/редактирование информации об упаковке символа компонента в его корпус;

View - изменение масштаба изображения символа компонента на экране;

Options - установка параметров чертежа на дисплее и активизация режимов автоматической нумерации выводов компонентов и простановки их имен;

Window - работа с окнами;

Help-вызов средств помощи.

Таблица 3.12

#### Основные команды при редактировании символов компонентов в редакторе Schematics

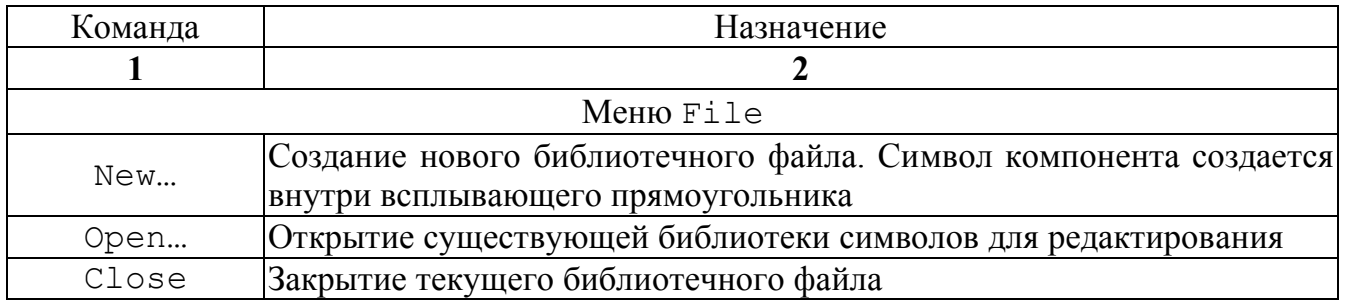

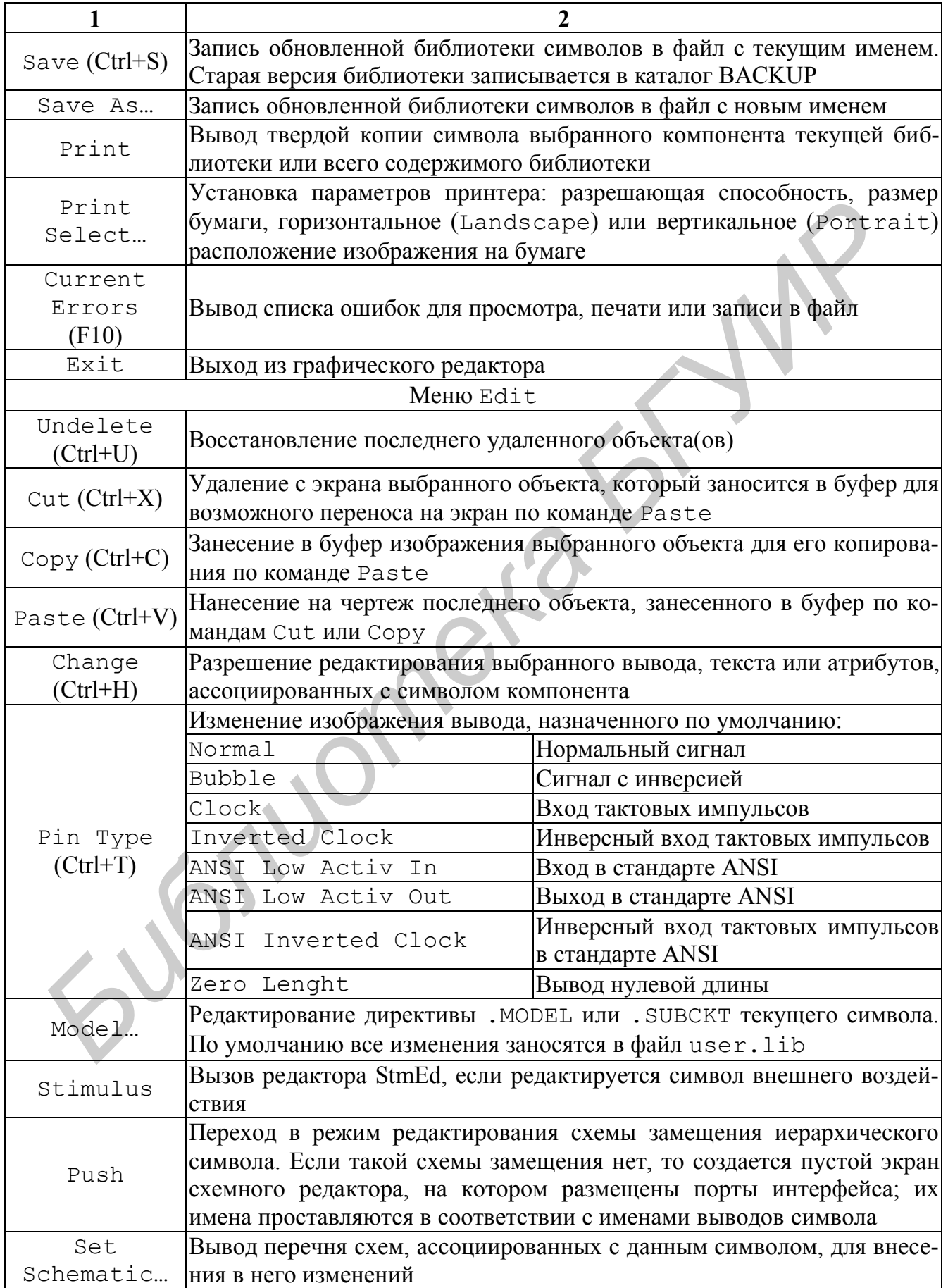

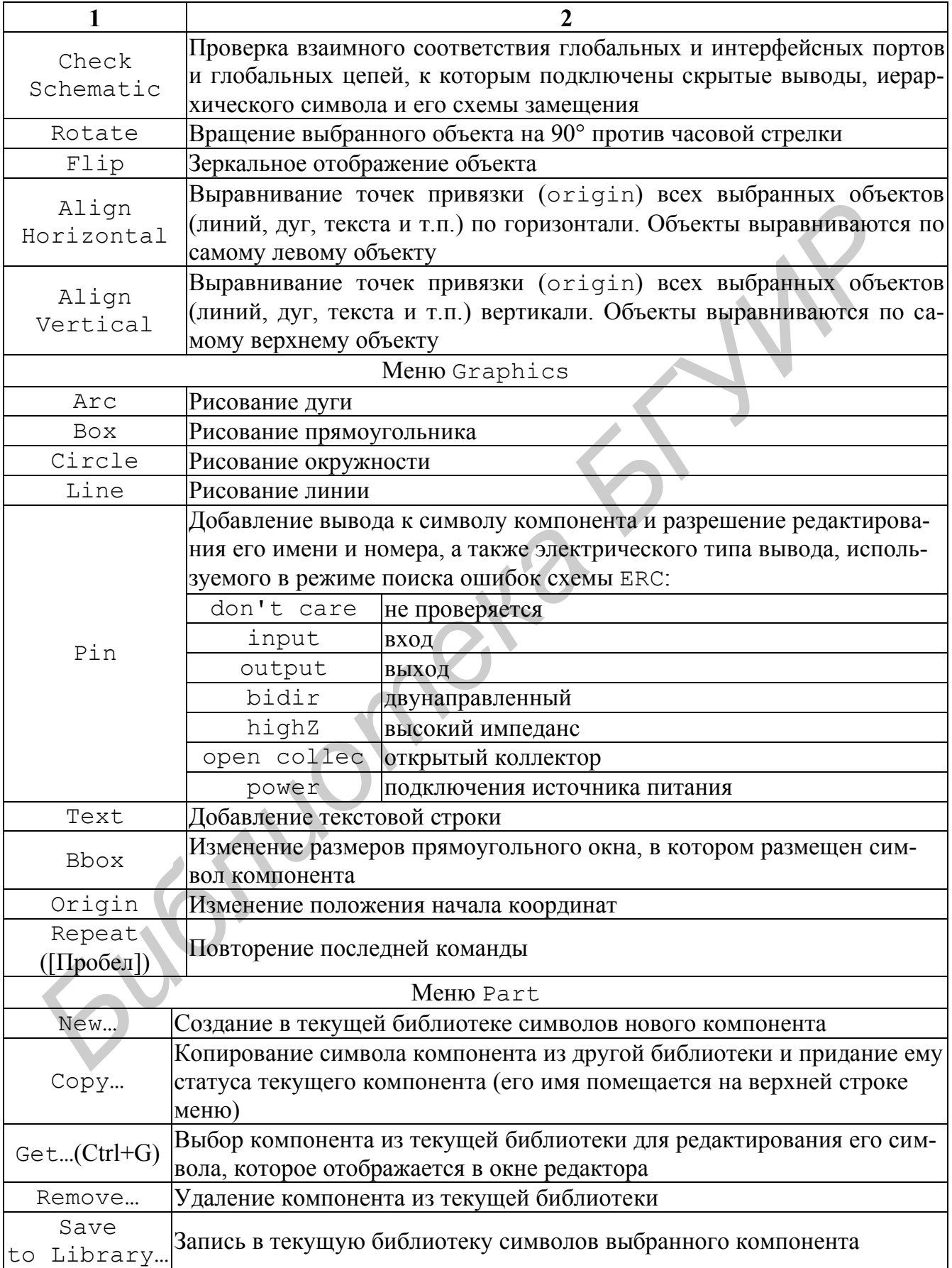

## Продолжение табл. 3.12

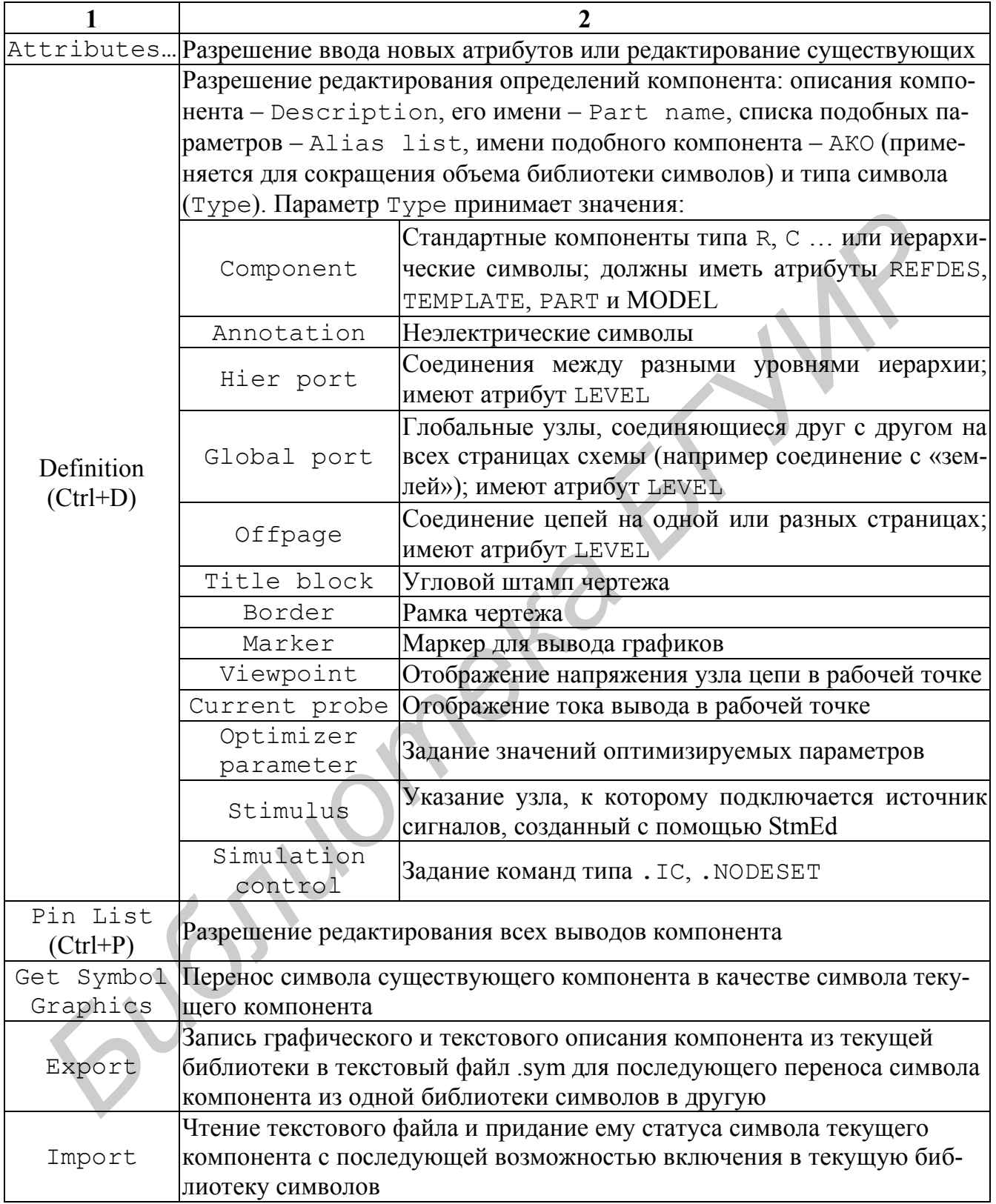

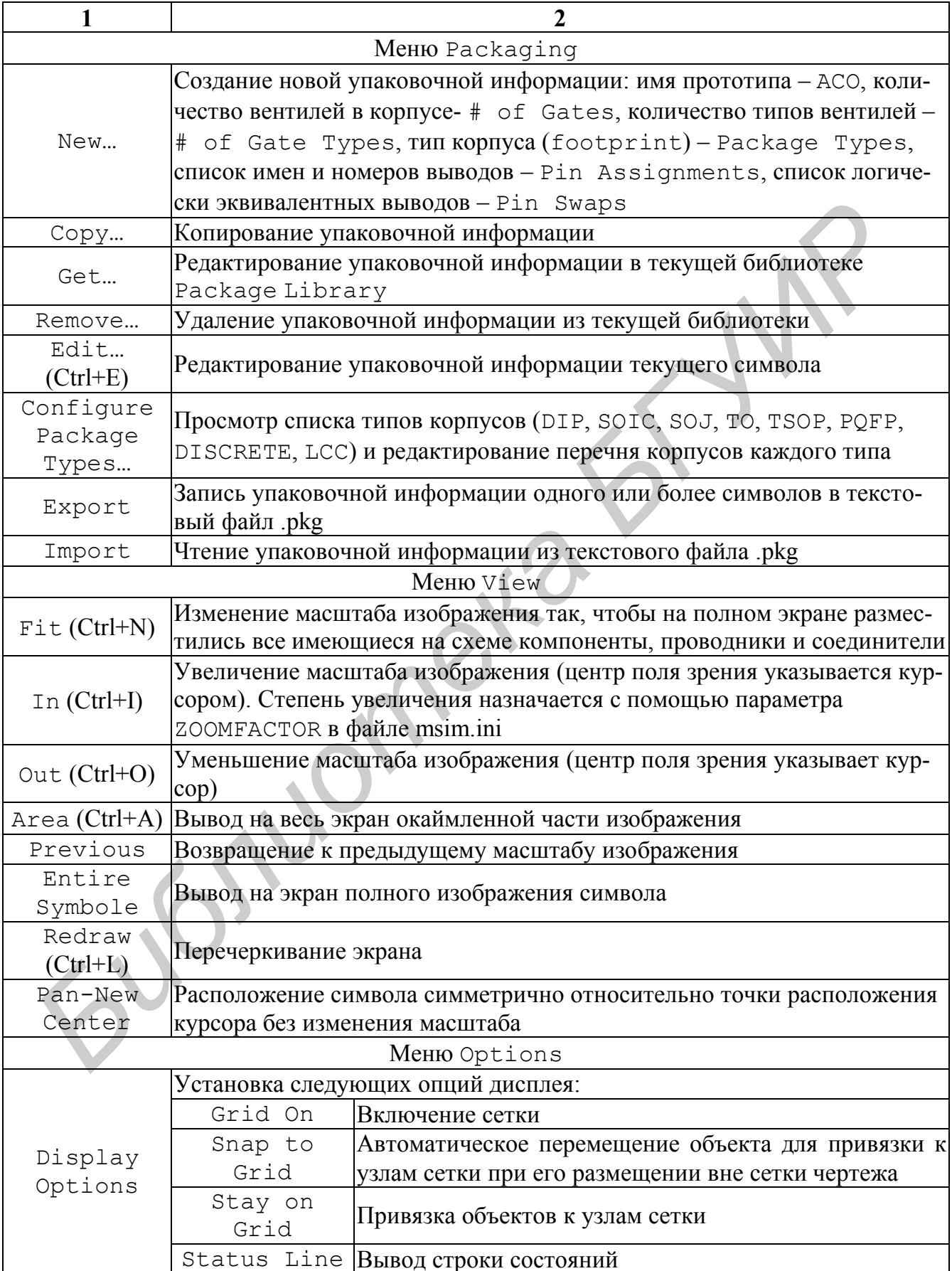

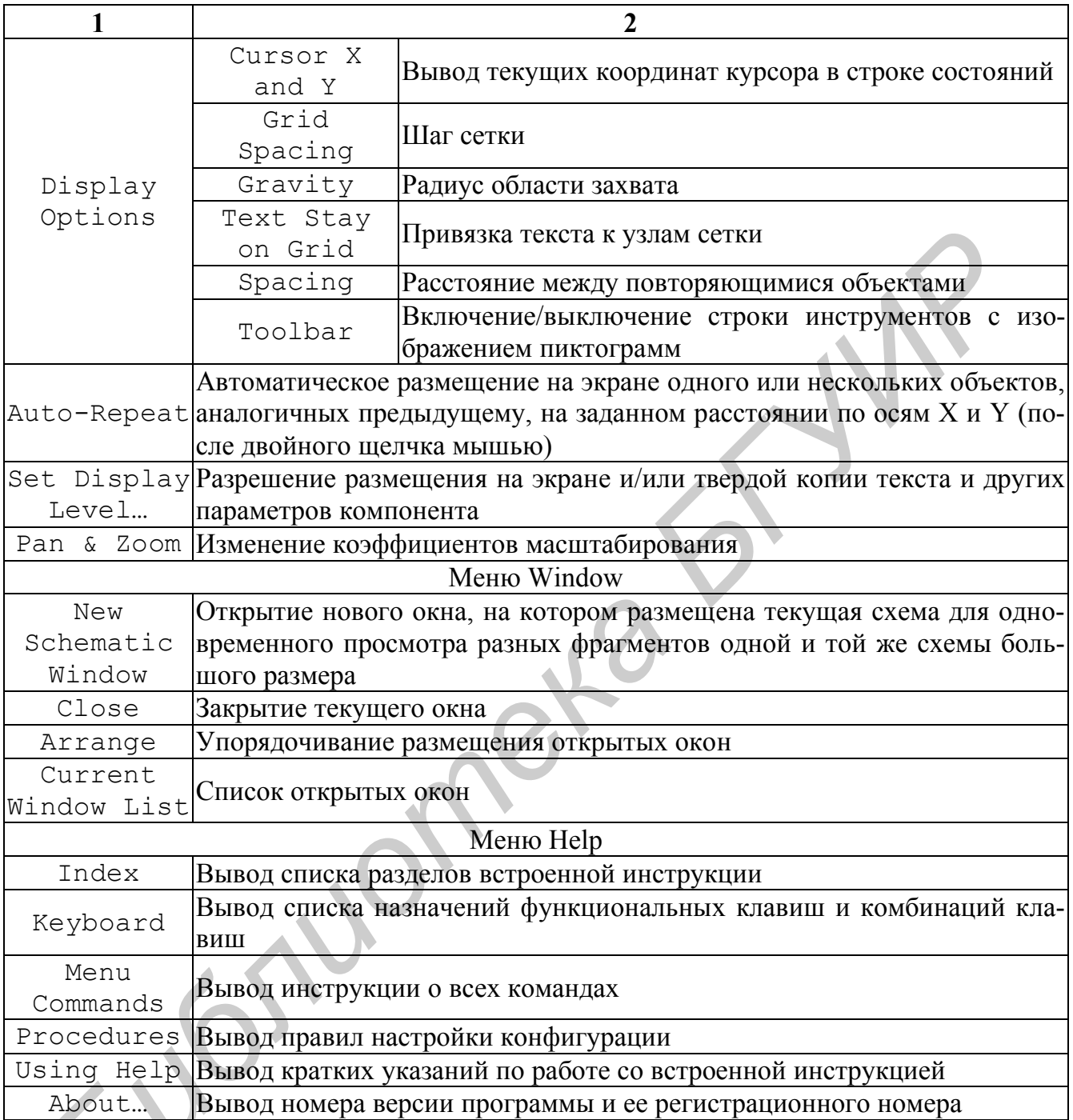

## 3.4. Редактирование атрибутов компонентов

Редактирование атрибутов компонентов осуществляется по одному из двух способов.

1-й способ. По команде Part/Attributes возможно как редактирование всех существующих атрибутов символа, так и определение новых с помощью панели диалога редактирования атрибутов.

2-й способ. Курсор устанавливается на редактируемый атрибут компонента и два раза нажимается левая клавиша мыши. В результате управление передается в панель диалога для изменения этого атрибута.

На панели диалога редактирования атрибутов имеются следующие поля:

Name – задание имени атрибута (если атрибут с введенным именем существует, то можно отредактировать его значение);

Value – значение атрибута;

What to Display – что выводить на экран:

Value  $only$ -только значение атрибута;

Name only – только имя атрибута;

Both name and value – имя и значение атрибута;

Both name and value only if value define – имя и значение атрибута, если его значение определено;

None – ничего;

Display Characteristics – спецификация параметров текста атрибута:

Layer – задание слоя, на котором размещается имя и/или значение атрибута (видимость на экране информации, размещенной в разных слоях, устанавливается по команде Options/Set Display Level;

Orient – ориентация текста атрибута;

 $H$  $\uparrow$ ust – привязка текста по горизонтали (левая, по центру, правая);

VJust – привязка текста по вертикали (нижняя, по центру, верхняя);

Size – масштаб изображения текста в процентах;

Changeable in schematic – разрешение изменять значение атрибута в режиме редактирования схем;

Keep relative orientation – вращение атрибута вместе с символом.

#### **3.4.1.** *Последовательность редактирования атрибутов*

В поле списка на правой стороне панели диалога редактирования атрибутов приводится перечень всех атрибутов компонента. Для ввода нового атрибута курсором отмечается первая свободная строка в поле списка, а для редактирования существующего – строка, где он расположен. В результате в верхнем поле редактирования (Name) появляются имя атрибута, а во втором (Value) – его значение, которые редактируются как обычные текстовые переменные. Результаты редактирования сохраняются после выбора командной кнопки Save Attr (отмена – Del Attr). Value only – TOJIMO STRATHER appropria;<br>
Both name only value – HMM и значение атрибута;<br>
Both name and value – HMM и значение атрибута;<br>
Both name and value – HMM и значение атрибута;<br>
Both name and value only if value d

В графическом редакторе Schematics имеются атрибуты со строго определенными именами:

COMPONENT – имя упаковочной информации компонента. Этот атрибут не нужен, если имя упаковочной информации совпадает с именем символа компонента PART;

GATE – имя секции компонента А, В, С, D и т.д. Не указывается, если компонент состоит из одной секции. При размещении символов на схеме всем им присваивается имя первой секции А, добавляемой к позиционному обозначению, например U1A, U2A. Автоматическое распределение секций по корпусам компонентов производится по команде Tools/Annotate. Изменение имен секций выполняется вручную двойным щелчком по атрибуту REFDES или по команде Edit/Attribute;

GATETYPE – тип секции. Применяется, когда компонент состоит из секций разных типов. Например, ИС 533ТР2 состоит из четырех триггеров, два из которых имеют дополнительный вход установки. Секции каждого типа имеют отдельные символы с разными атрибутами GATETYPE, чтобы правильно назначить номера выводов различных секций;

MODEL – имя модели компонента (должно согласовываться с именами моделей в директивах .MODEL и .SUBCKT, размещаемых в библиотечных файлах .lib). Обычно атрибут MODEL помечен звездочкой в списке атрибутов, что означает невозможность его изменения на схеме. Для изменения имени модели или создания ее копии применяется команда Edit/Model; ЗНЫХ ТИПОВ. Например, ИС 533TP2 состоит из четырех тритеров, два из коммент дополнительный вход установки. Секции каждого типа имеют отделя <br>и мнего дополнительный вход установки. Секции каждого типа имеют отдел<br>**равн** 

PART – имя символа компонента, под которым он заносится в библиотеку символов;

PKGREF – позиционное обозначение корпуса компонента. Если корпус состоит из четырех секций А, В, С и D, то все эти секции имеют один и тот же атрибут PKGREF, например U1, и разные атрибуты REFDES U1A,…, U1D. Атрибут REFDES образован слиянием атрибутов PKGREF и GATE;

PKGTYPE – тип корпуса компонента, например DIP14, DIP8, SOIC. Если при упаковке компонента указан только один тип корпуса, то атрибуту PKGTYPE это значение присваивается автоматически. Редактирование его возможно по команде Edit/Attributes или при выполнении команды Tools/Annotate;

REFDES – префикс позиционного обозначения, определяющий для программы PSpice тип компонента (например, R – резистор, D – диод и т.п.);

SIMULATIONONLY – наличие этого атрибута означает, что данный символ используется только для моделирования, включается в список соединений, но не размещается на печатной плате. К таким символам относятся источники сигналов из библиотеки source.slb, типовые компоненты из библиотеки breakout.slb и специальные символы из библиотеки special.slb;

TEMPLATE – шаблон для назначения соответствий графических обозначений выводов компонентов с их реальным физическим смыслом, что необходимо для правильного составления списка соединений схемы (например, для транзистора необходимо указать, какие выводы на его графическом обозначении соответствуют коллектору, базе и эмиттеру) и задания параметров компонента (имя модели и др.);

IPIN[<имя скрытого выбора >] – имя цепи схемы, к которой подключается скрытый вывод.

Цифровые интегральные схемы имеют специфические атрибуты:

10 LEVEL - тип интерфейса, вставляемого автоматически между аналоговыми и цифровыми компонентами;

MNTYMXDLY - назначение значений задержек распространения сигналов (по умолчанию, минимальное, типичное и максимальное).

Кроме того, пользователь имеет возможность задать любые атрибуты по формату <имя атрибута>=<значение>. Допускается рекурсия атрибутов.

#### 3.4.2. Синтаксис шаблона ТЕМРЬАТЕ

В задании на моделирование для программы PSpice описание каждого компонента занимает одну строку, в ней в определенном порядке перечисляются имена цепей, к которым подключаются выводы компонента. В частности, выводы биполярного транзистора должны быть перечислены в порядке коллектор-базаэмиттер.

Пусть, например, символ транзистора КТЗ15А имеет выводы с именами В (база), С (коллектор), Е (эмиттер) и атрибуты MODEL=KT315A, REFDES=Q?. Тогда атрибут ТЕМРLАТЕ должен иметь вид

TEMPLATE=QA@REFDES %C %B %E @MODEL

Если в схеме имеется транзистор с позиционным обозначением V1, его база подключена к цепи с именем 5, коллектор - 22, а эмиттер - к неименованной цепи, которой по умолчанию присвоено имя \$N 0004, то в списке соединений, составленном по команде Analyses/Create Netlist, появятся строки

```
. ALIASES
Q V1 Q1 (C=22 B=5 E=$N 0004)
.ENDALIASES
Q V1 22 5 $N 0004 KT315A
```
В последней строке КТЗ15А - имя модели.

Примеры установления параметров компонентов и соответствующих им строк в списке соединений:

1. Резистор, включенный к узлам 2 и 5 схемы и имеющий позиционное обозначение R3, имеет атрибуты

```
VALUE=1k
TC=0.001PART=RKREFDES=RK,
TEMPLATE=RA@REFDES %1 %2 @VALUE?TC/TC=@»EC.
```
В списке соединений ему соответствует строка

R\_R3 2 5 1k TC=0.001

2. Атрибуты биполярного транзистора, включенного между узлами 7 (коллектор), 10 (база) и 11 (эмиттер) и имеющего позиционное обозначение VT8:

```
MODEL =KT315A
VALUE=
REFDES=QЙ,
TEMPLATE=QA@REFDES %C %B %E @MODEL?VALUE/@VALUE
```
В списке соединений ему соответствует строка

Q\_VT8 7 10 11 KT315A

Атрибут VALUE зарезервирован для введения значения коэффициента кратности AREA.

3. Переменное сопротивление R4, включенное между узлами 3, 4 и 5 (средняя точка), имеет атрибуты

```
PART=POT
     VALUE=1k
     SET=0.5REFDES=R?
     TEMPLATE=RT^@REFDES %1 %t
     {(@VALUE*(1-@SET))+.001}\n RB^@REFDES
     %t %2 {(@VALUE*@SET) +.001}
VALUS<br>
REFDES=QЙ,<br>
TEMPLATE=QA@REFDES %C %B %E @MODEL?VALUE/@VALUE/<br>
B списке соединений ему соответствует строка<br>
Q_\text{VTS} 7 10 11 KT315A<br>
Arpибут VALUE зарезервирован для введения значения коэффициента кр<br>
FM AREA.<br>
```
В списке соединений переменному сопротивлению R4 соответствуют две строки (благодаря наличию параметра \n):

RT R4 3 5 {(1k\*(1-0.5))+0.001} (верхняя часть потенциометра) RB R4 5 4  ${(1k*0.5) +0.001}$  (нижняя часть потенциометра)

Атрибут SET задает сопротивление нижней секции потенциометра.

4. Резистор, сопротивление которого имеет случайный разброс, имеет атрибуты

```
REFDES=R?
R^@REFDES %1 %2 ?MODEL/@MODEL/@VALUE ?ТС/TС=@ТС/
VALUE=1k
TC=MODEL=MR
```
Имя модели резистора, в которой задаются параметры случайного разброса его сопротивления, указывается в атрибуте МОDEL. Например, 5%-й разброс сопротивления, имеющего равномерный закон распределения, задается с помощью модели

.model MR RES (R=1 DEV=5%)

Имя этой модели указывается в атрибуте MODEL=MR.

5. Вариация параметров компонентов, например сопротивления резистора, может осуществляться двумя способами.

Во-первых, сопротивление резистора задается на схеме не численно, а с помощью буквенного параметра, помещаемого в фигурные скобки, например {PR}. Имя и численное значение буквенного параметра указываются с помощью атрибутов символа PARAM из библиотеки special.slb. После этого имя варьируемого параметра можно указывать на панели Parametric команды меню Analysis/ Setup.

Во-вторых, можно создать текстовое описание макромодели, в которую численные значения параметров передаются через ее заголовок.

Пример текстового описания модели резистора, в котором использованы следующие параметры: {PR} - сопротивление, {DEV} - разброс случайного значения сопротивления, {TC1} - температурный коэффициент сопротивления:

```
.subckt MR 1 2 PARAMS: PR=1k DEV=0.1 TC1=0.001
R1 1 2 MTR {PR}
. model MTR RES (R=1 DEV={DEV} TC1={TC1})
.ends
```
В заголовке макромодели после ключевого слова PARAMS указаны значения параметров, устанавливаемые по умолчанию. Для изменения этих значений используется символ PARAM из библиотеки special.slb.

Замечание. При созлании символа нового компонента разумно не выполнять всю работу заново, а скопировать графику и набор атрибутов какого-нибудь похожего компонента и затем их отредактировать:

а) по команде File/New открыть новую библиотеку или по команде File/Open открыть для редактирования существующую, указав по дополнительному запросу ее имя;

б) скопировать графику компонента-прототипа командой Part/Copy Part, заполнив поля:

New Part Name - имя нового символа;

Existing Part Name - имя существующего символа.

При копировании символа из другой библиотеки имя библиотеки предварительно указывается после выбора опции Select Lib;

в) командой Part/Attributes изменить имя математической модели компонента, записанного на строке атрибута MODEL=<имя модели>. Для этого выделить курсором строку MODEL и на панели Value ввести новое имя модели (обычно совпадает с именем символа). После этого сохранить измененный атрибут (Save Attr). При необходимости вводятся новые атрибуты;

г) по команде Part/Definition указать/отредактировать имя символапрототипа в пункте АКО Name (применение прототипов сокращает объем библиотеки). Прототип АКО должен находиться в той же библиотеке.

Например, в библиотеке opamp.slb используются следующие прототипы: ор5 – операционный усилитель (ОУ) с 5-ю выводами, ор6 – ОУ с 6-ю выводами, ор7 – ОУ с 7-ю выводами.

После завершения редактирования символа по команде File/Save записывают на диск обновленную библиотеку символов. Предварительно редактор запрашивает о необходимости занести в библиотеку изменения в редактируемый символ: «Save changes to Part?». При положительном ответе (OK) для вновь создаваемых символов запрашивается их имя: «Enter name for current symbol:». После ввода с клавиатуры имени символа запрашивается имя библиотеки, если оно не было определено ранее: «Enter file name to save as:». После этого программа Schematics возвращается в режим редактирования схем. Например, в библиотеке оратр. s1b используются следующие прототи<br>
55 - операционный усилитель (OV) с 5-ю выводами, op6 - OV с 6-ю вывода<br> *Бо-* - ОV с 7-ю выводами. После завершения релактирования символа но команде File

## **4. МОДЕЛИРОВАНИЕ В СРЕДЕ ПРОГРАММЫ SCHEMATICS**

Подготовка к моделированию и проведение моделирования осуществляют в несколько этапов с использованием пункта меню Analysis.

1. *Простановка позиционных обозначений*. Перед моделированием схемы всем ее компонентам (резисторам, конденсаторам, диодам и т.п.) необходимо присвоить уникальные имена – так называемые позиционные обозначения (Reference Designator) по команде Tools/Annotate.

На панели диалога команды в пункте Function выбирается один из трех режимов:

Package and Assign Reference Designators – упаковка отдельных символов в физически существующие корпуса компонентов, которая заключается в назначении позиционных обозначений компонентов, простановке номеров секций и указании типов корпусов в соответствии с данными панели Set Values;

Assign Reference Designators Only – назначение только позиционных обозначений компонентов без проведения их упаковки;

Undo Packaging – удаление всех атрибутов, проставленных в процессе обратной корректировки схемы по команде Tools/Back Annotate.

По команде Options/Auto-Naming можно включить режим автоматической простановки позиционных обозначений компонентов при нанесении их символов на схему (нажать выключатель Enable Auto-Naming), задав их начальный номер Starting Designator.

В разделе Set Values for задаются параметры:

All Except User-Assigned - автоматическая простановка позиционных обозначений, имен секций и типов корпусов за исключением тех, что проставлены пользователем:

Only Unpackaged - простановка позиционных обозначений, имен секций и типов корпусов, которые еще не назначены;

A11 - простановка позиционных обозначений, имен секций и типов корпусов всем компонентам (с переопределением существующих).

2. Проверка схемы. По команде Analysis/Electrical Rule Check проверяется наличие в схеме неподсоединенных (плавающих) выводов компонентов, совпадающих позиционных обозначений и др. При обнаружении ошибок на экран выводится информационное сообщение. Перечень ошибок просматривается по команде File/Current Errors.

3. Задание директив моделирования. Директивы моделирования задаются по команде Analysis/Setup.

В раскрывшемся меню выбирают нужный вид анализа (помечая его крестиком в графе Enabled) и щелчком мыши по панели с именем вида анализа раскрывают меню задания параметров моделирования.

4. Создание списка соединений. По команде Analysis/Create Netlist создаются список соединений схемы и задание на моделирование, которые заносятся в файлы с расширениями net. als и cir.

При наличии ошибок в схеме или директивах моделирования выводится информационное сообщение, а список ошибок просматривается по команде File/ Current Errors. Файл списка соединений и любые другие файлы просматриваются и редактируются по команде Analysis/Examine Netlist с помощью текстового редактора NOTEPAD.

5. Запуск программы моделирования PSpice. Моделирование текущей схемы начинается после запуска команды Analysis/Simulate. При этом автоматиче-СКИ ВЫПОЛНЯЮТСЯ КОМАНДЫ Electrical Rule Check и Create Netlist, если они не были запущены ранее вручную. После завершения моделирования его результаты заносятся в текстовый файл .out, который просматривается по команде Analysis/Examine Output (или любым текстовым редактором).

6. Вызов программы построения графиков Probe. Графики результатов моделирования просматриваются с помощью программы Probe, которая вызывается автоматически после завершения моделирования, если в меню команды Analysis/ Probe Setup включена ОПЦИЯ Option: Auto Run automatically Run Probe After Simulation.

Построение графиков в процессе моделирования выполняется при выборе опции Auto Run Option: Monitor Waveforms.

Автономный Probe **ВЫЗОВ** программы выполняется командой Analysis/Run Probe или нажатием клавиши F12. В некоторых случаях, например при моделировании схемы большого размера или выполнении статистического моделирования, файл данных, dat приобретает очень большие размеры. Для его уменьшения рекомендуется включить опцию Data Collection: At Markers Only команды Analysis/Probe Setup - тогда в этот файл заносятся данные только о переменных, отмеченных маркером.

Программу Probe можно вызвать в отдельном окне и одновременно просматривать графики результатов и принципиальную схему анализируемого устройства. В многооконном режиме, когда на экране одновременно (или поочередно) находятся окна графического редактора Schematics и программы Probe, удобно пользоваться маркерами (команды Markers). По этим командам специальными значками на схеме помечаются цепи или выводы компонентов, потенциалы или токи которых нужно вывести на экран программы Probe. Маркеры можно нанести на схему как до завершения моделирования, так и после него. В последнем случае необходимо дополнительно выполнить команду Show All (вывести на экран графики всех отмеченных переменных) или Show Selected (вывести на экран только графики выбранных переменных). Ввод маркеров завершается нажатием правой клавиши мыши. После этого выводится экран программы Probe с построенными графиками. Если окна Probe не видно, то нажатием клавиш Alt+Tab перелистывают открытые окна до появления нужного.

## 5. РЕДАКТОР ВХОДНЫХ СИГНАЛОВ STMED

Редактор входных сигналов StmEd (Stimulus Editor) в ОС Windows интегрируется с другими программами пакета Design Center. С его помощью создаются аналоговые и цифровые сигналы, которые просматриваются в графическом виде на экране и записываются в файл (с расширением имени .stl) для подключения внешних воздействий к моделируемой схеме. Основные команды главного меню StmEd приведены в табл. 5.1.

Таблица 5.1

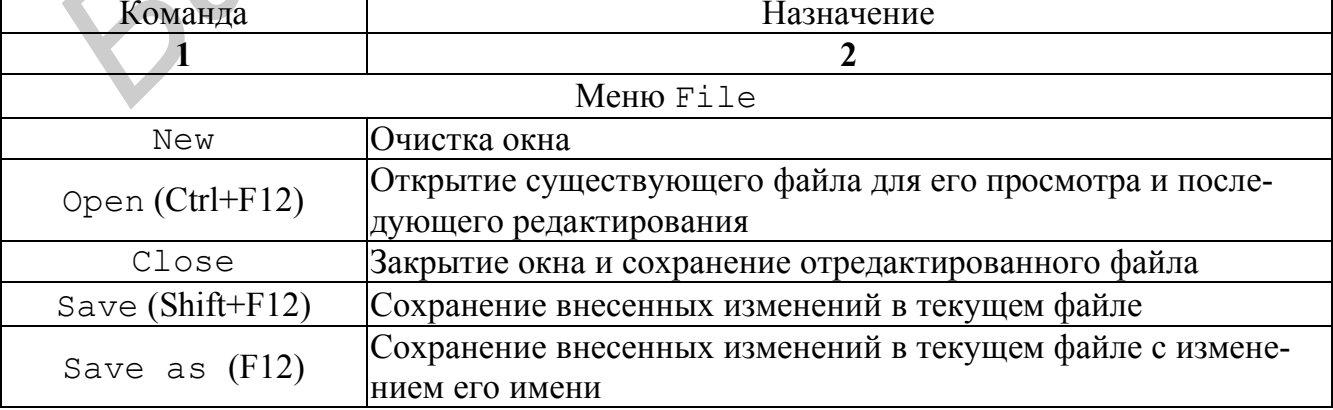

#### Основные команды программы StmEd

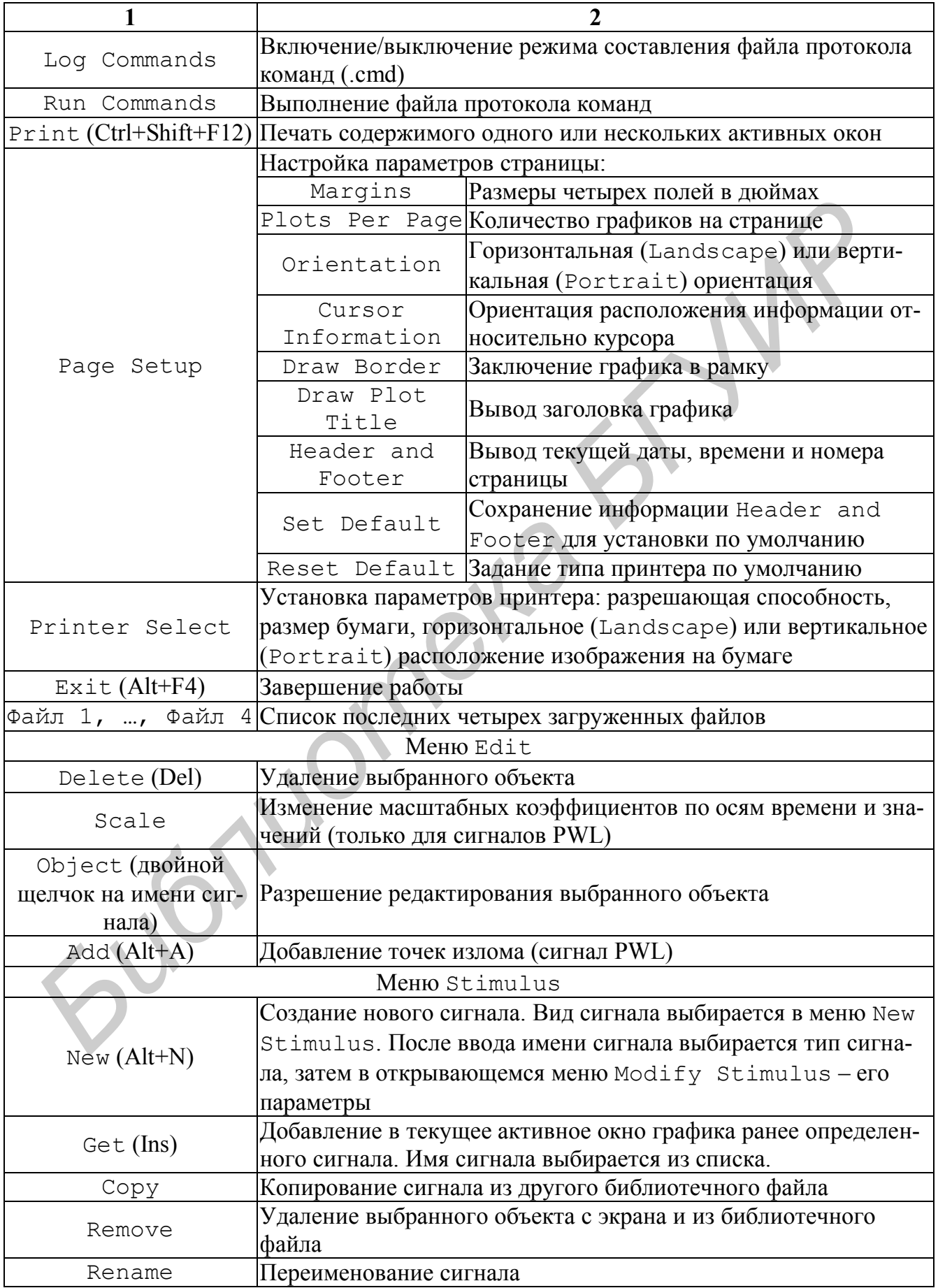

## Продолжение табл. 5.1

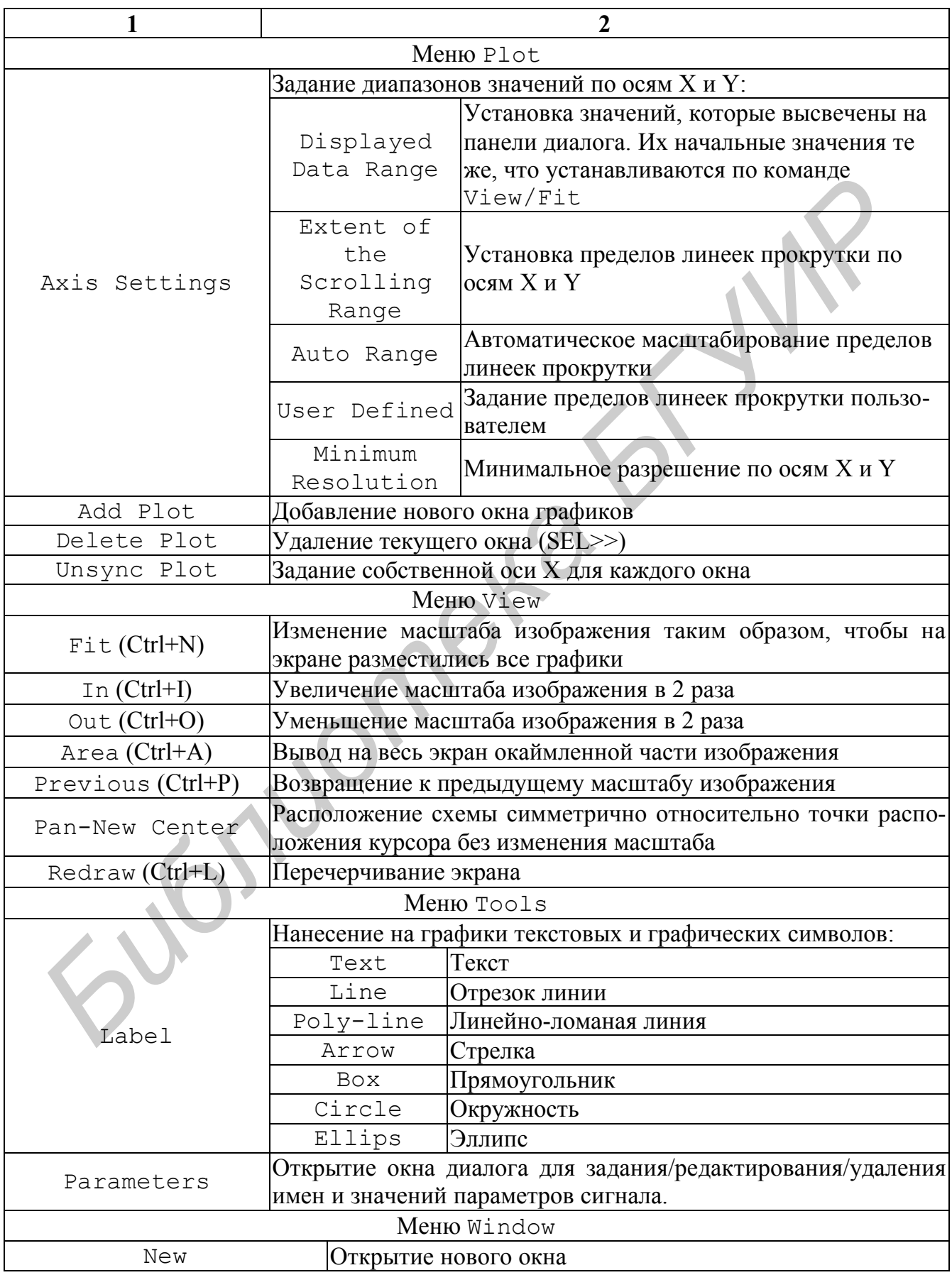

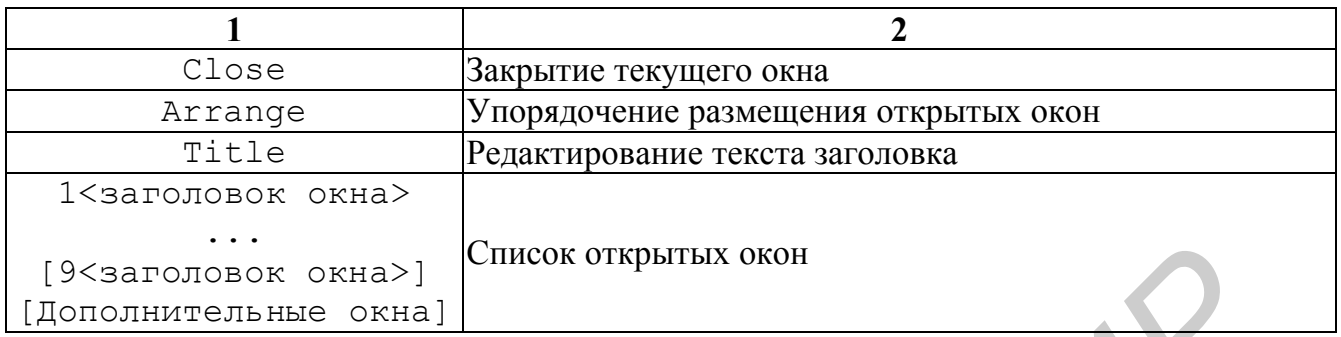

Каждому сигналу присваивается уникальное имя. Источники аналоговых сигналов.

- гармоническое колебание.
- импульсный сигнал,
- сигнал экспоненциальной формы.  $\omega_{\rm{max}}$
- сигнал с синусоидальной частотной модуляцией,  $\omega_{\rm{max}}$
- кусочно-линейный сигнал.

Цифровые сигналы имеют вид периодических сигналов и сигналов произвольной формы.

Bызов StmEd осуществляется автономно или двойным щелчком мыши на символе генератора сигналов на экране Schematics.

Генераторы сигналов изображаются символами ISTIM, VSTIM, DigStm, DigClock, FileStim (из библиотеки source.slb) или DSTM (из библиотеки bgu.slb).

## 6. РАСШИРЕНИЯ ФАЙЛОВ, ИСПОЛЬЗУЕМЫЕ В СИСТЕМЕ DESIGN **CENTER**

При работе с пакетом Design Center разнообразная информация о схеме и результатах моделирования записывается в отдельных файлах, расширения имен которых проведены в табл. 6.1.

Таблина 6.1

Расширения файлов, используемые в системе Design Center

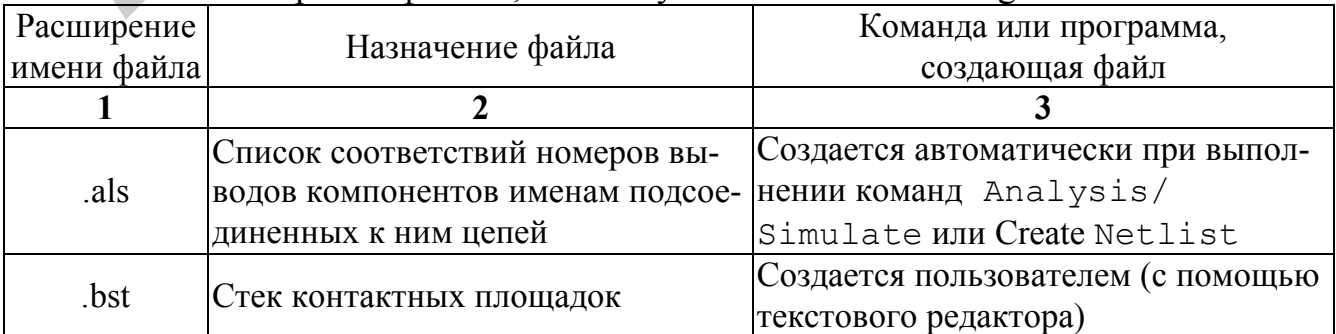

## Продолжение табл. 6.1

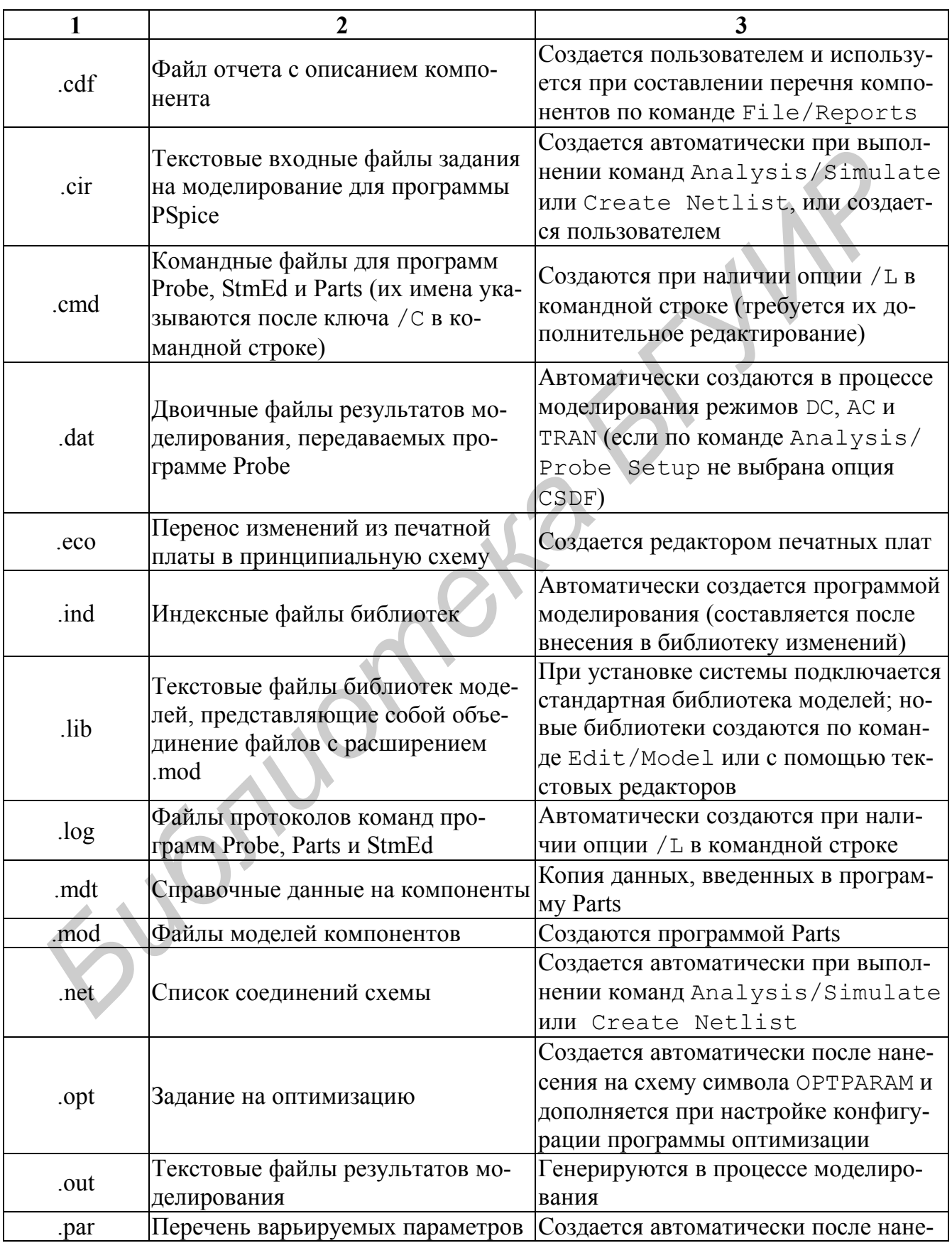

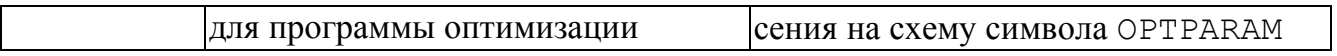

## Продолжение табл. 6.1

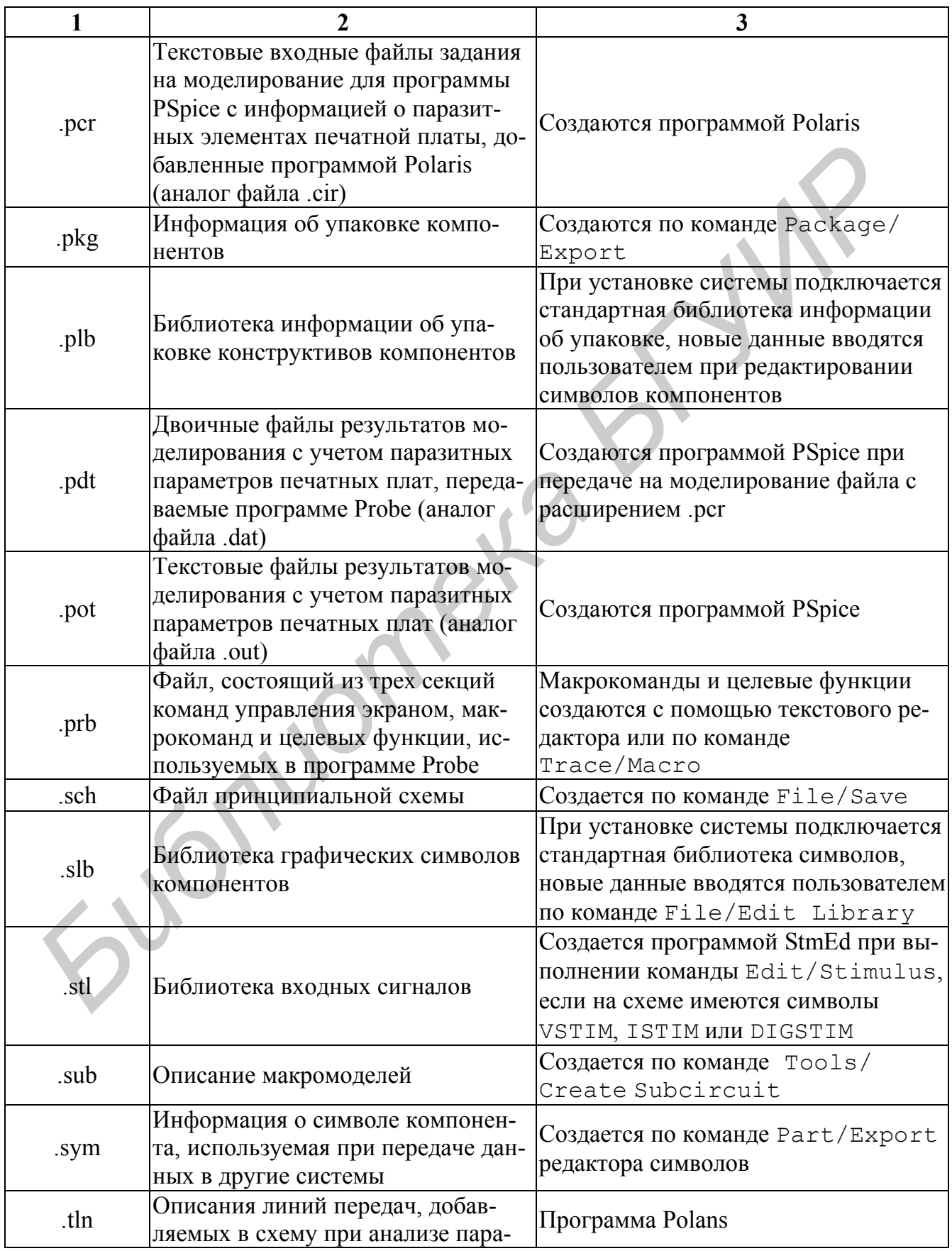

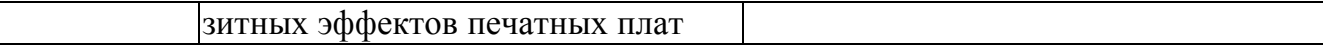

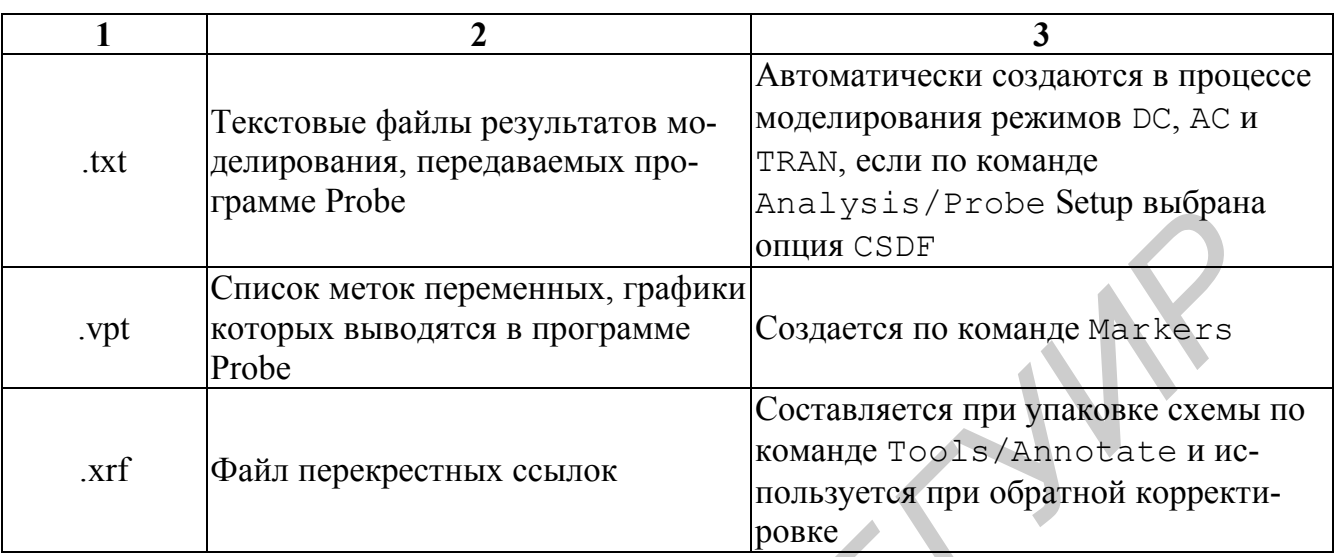

## 7. СХЕМЫ ДЛЯ ВЫПОЛНЕНИЯ ЛАБОРАТОРНЫХ РАБОТ В СРЕДЕ СИСТЕМЫ DESIGN CENTER

## 7.1. Аналоговые схемы

В предлагаемых схемах следует использовать следующие библиотечные компоненты:

Q2N2222 - биполярный транзистор структуры n-p-n;

Q2N2907A - биполярный транзистор структуры p-n-p;

 $DIN4002 -~~д~~юд;$ 

VDC - источник постоянного напряжения;

VSIN - синусоидальный генератор с фиксированной частотой;

VPULSE - генератор импульсов.

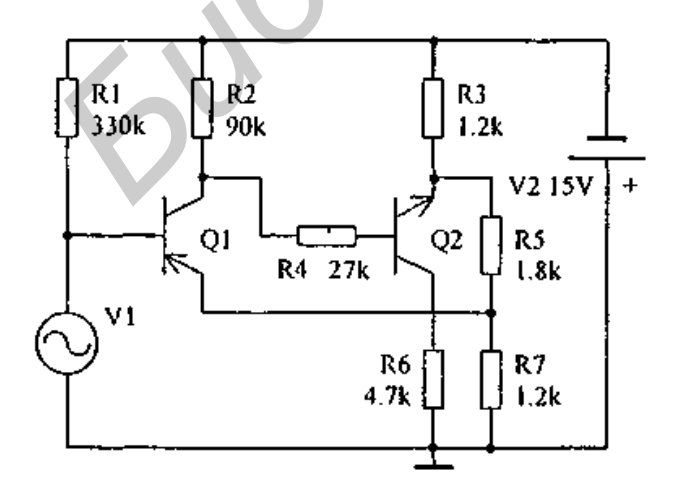

Рис. 7.1. Формирователь прямоугольных импульсов Входная частота 100 кГц. Выходной сигнал снимать с коллектора транзистора Q2.

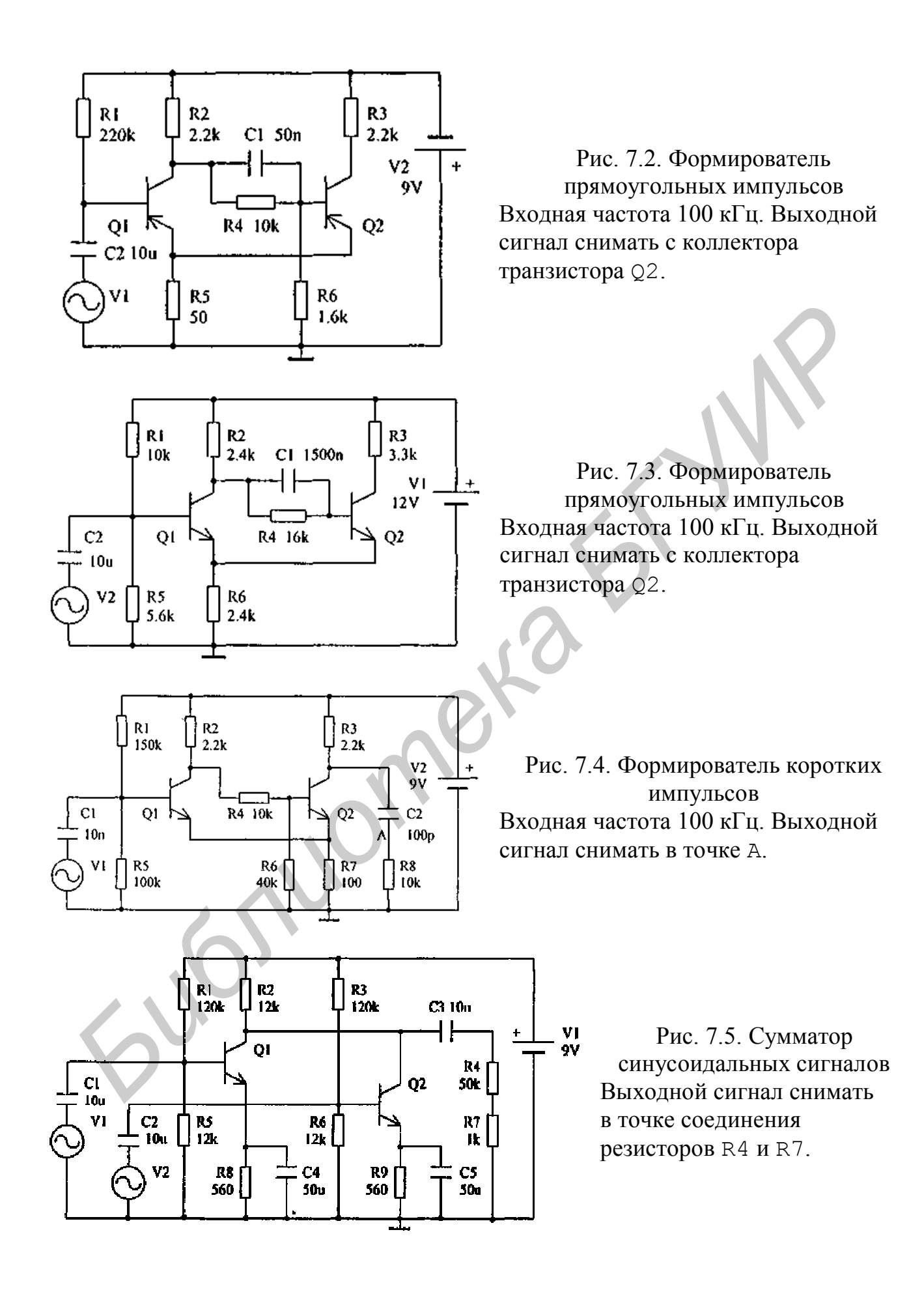

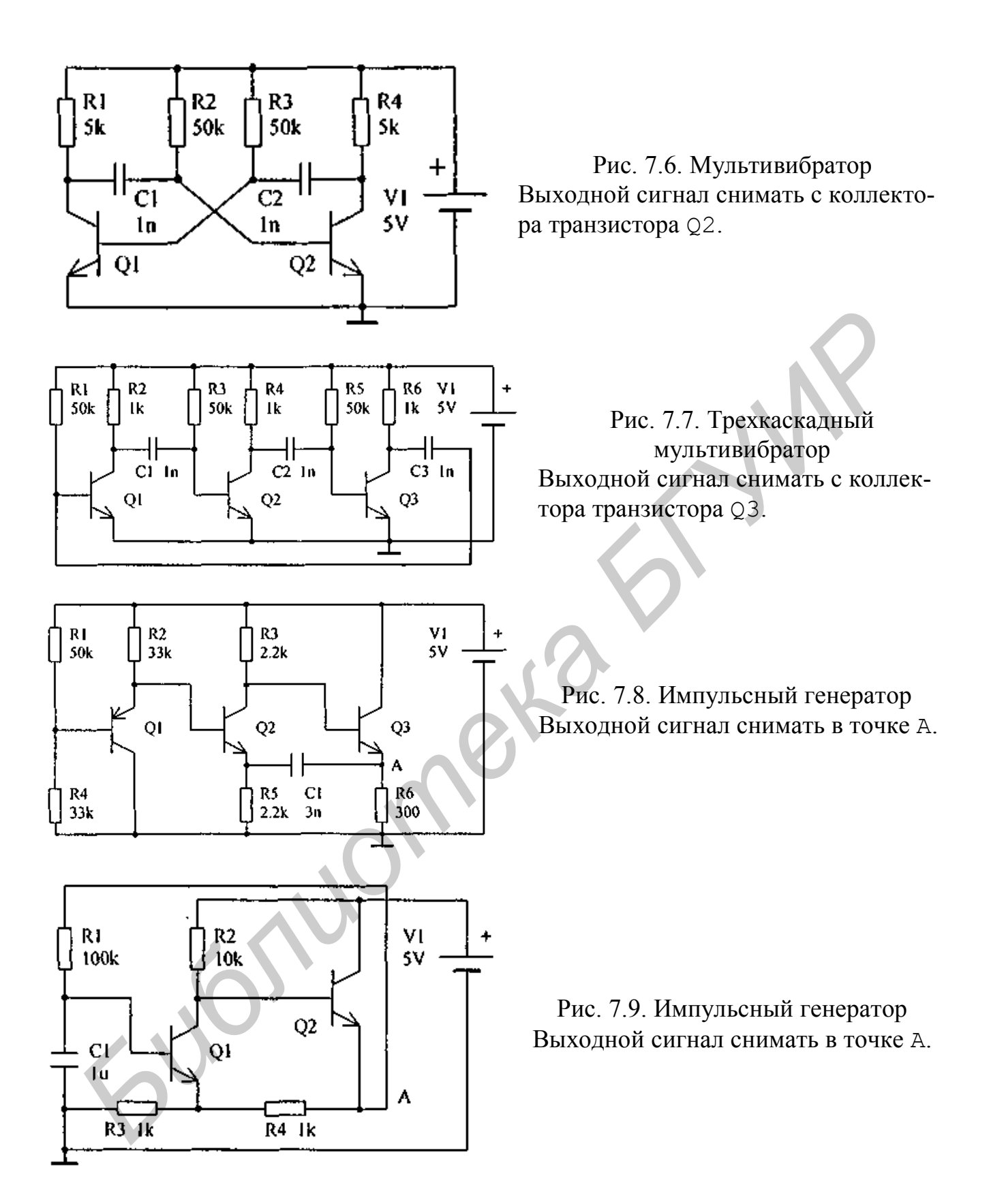

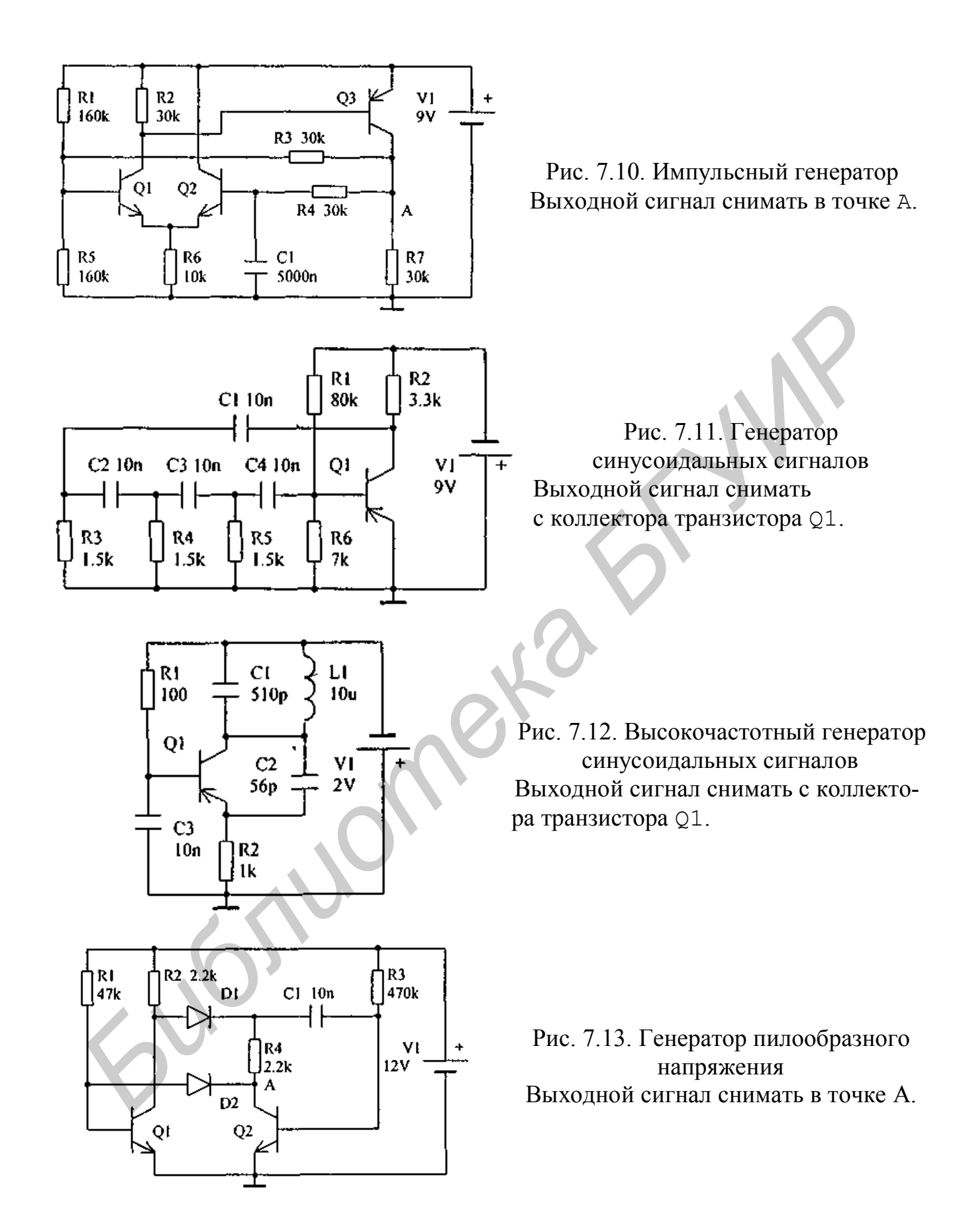

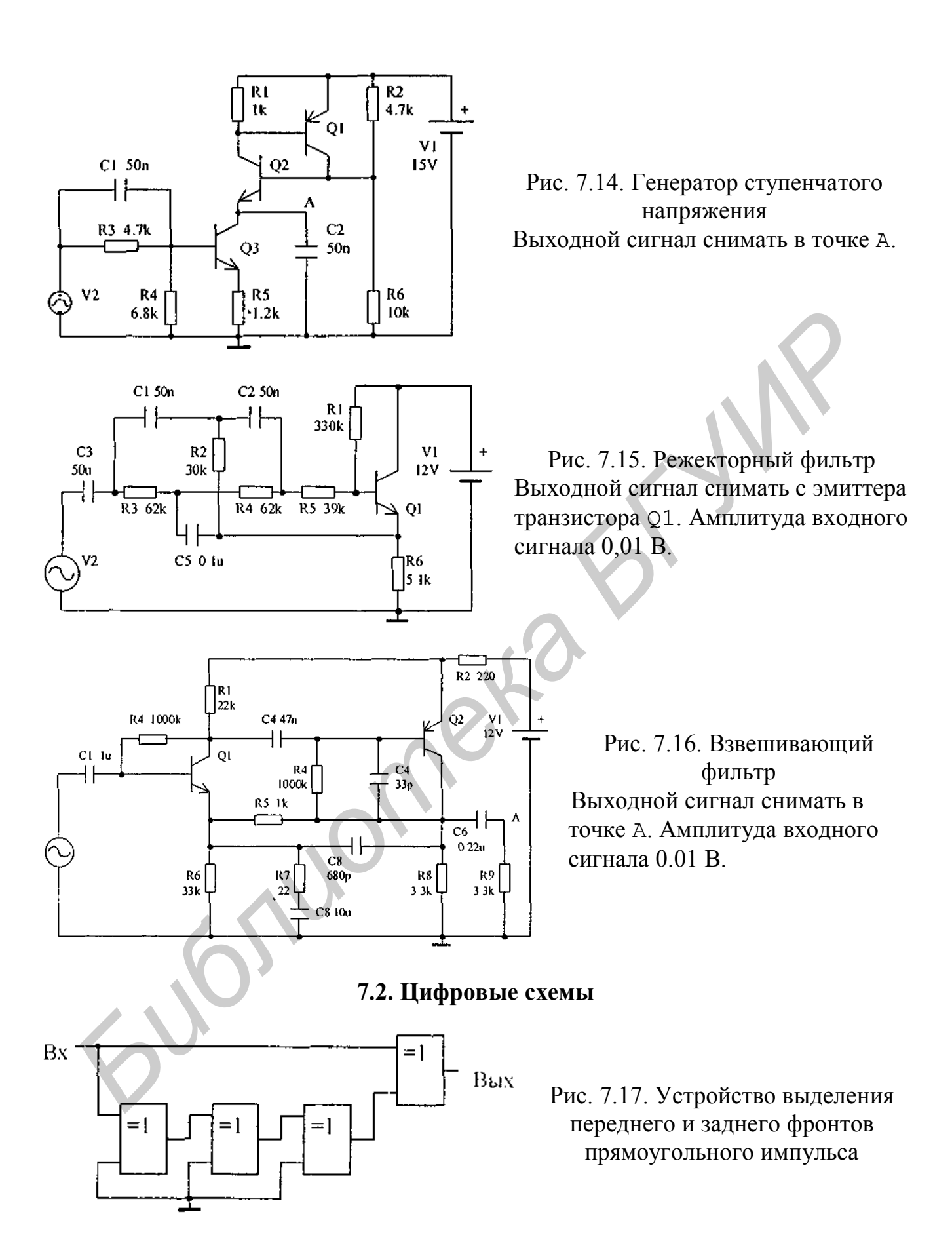

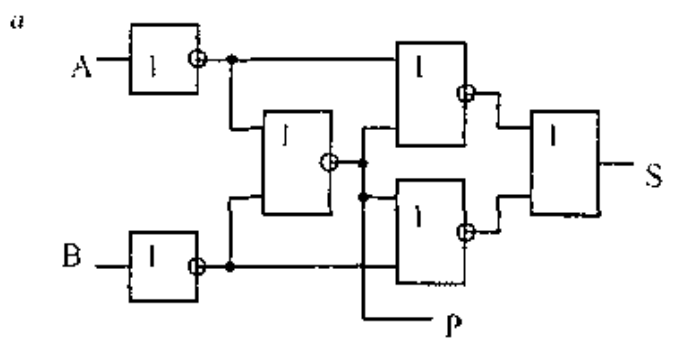

Рис. 7.18. Двоичный полусумматор

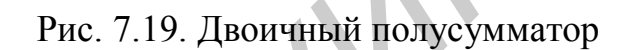

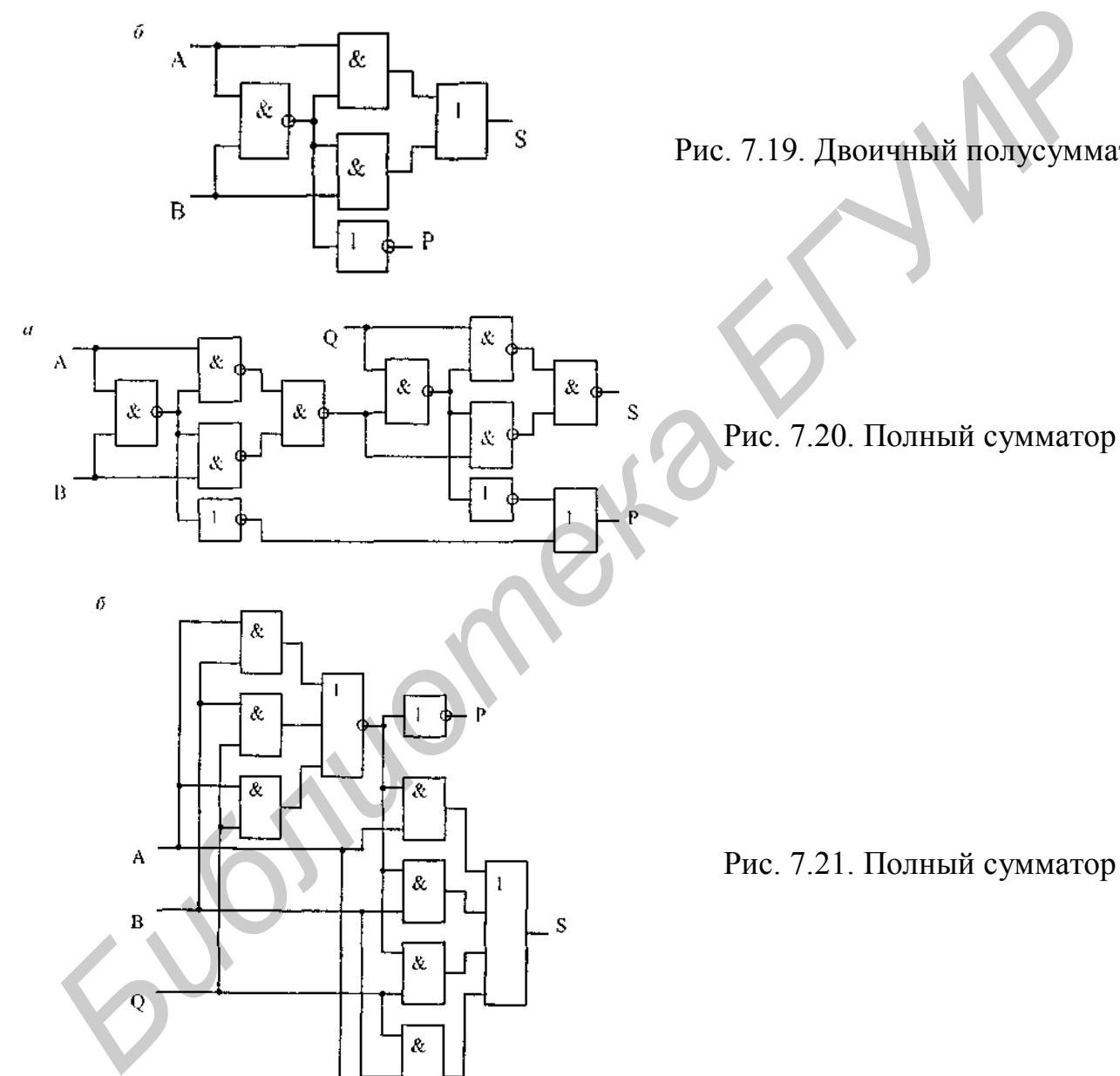

Рис. 7.20. Полный сумматор

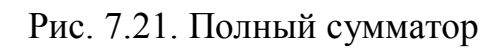

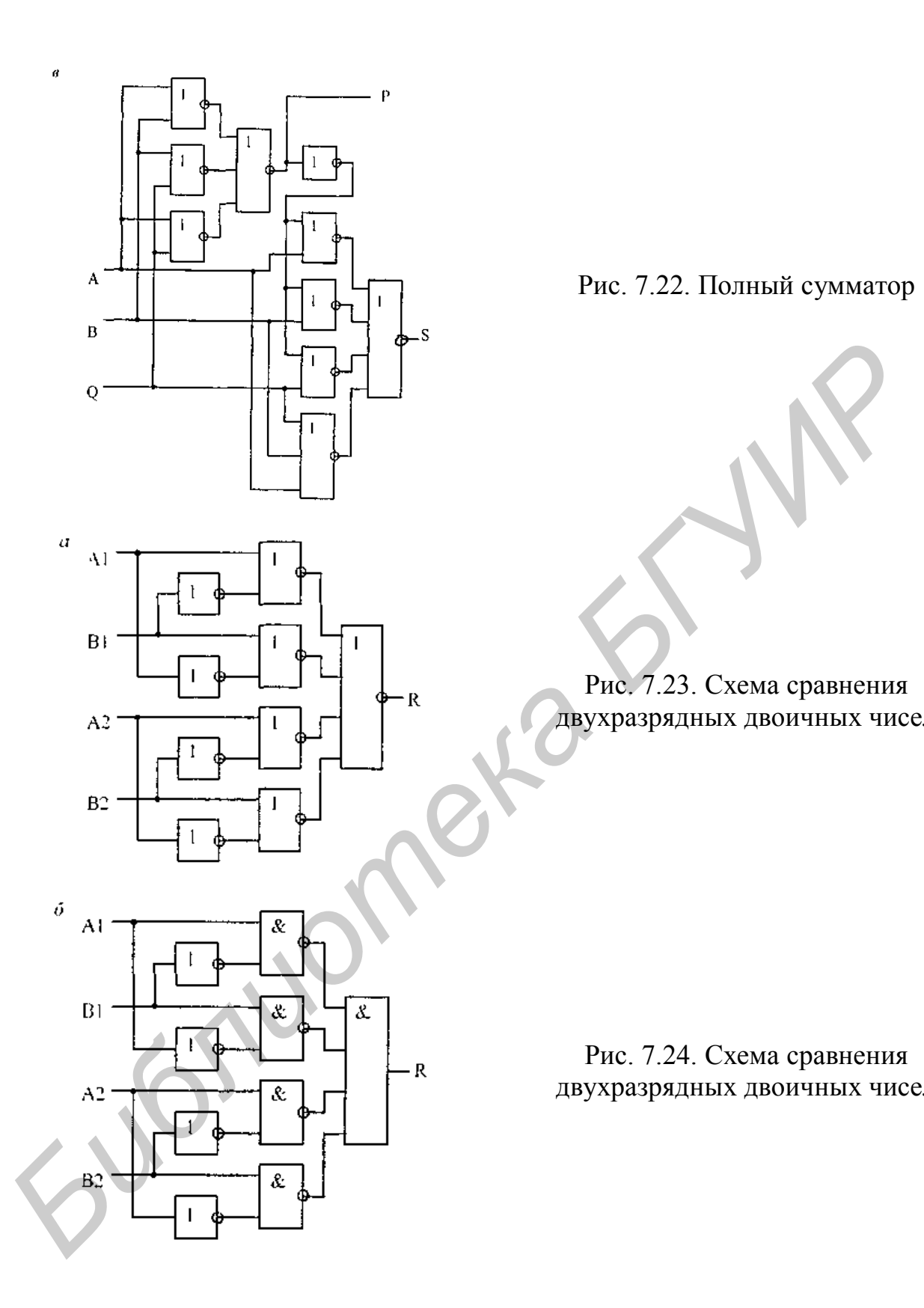

Рис. 7.22. Полный сумматор

Рис. 7.23. Схема сравнения двухразрядных двоичных чисел

Рис. 7.24. Схема сравнения двухразрядных двоичных чисел

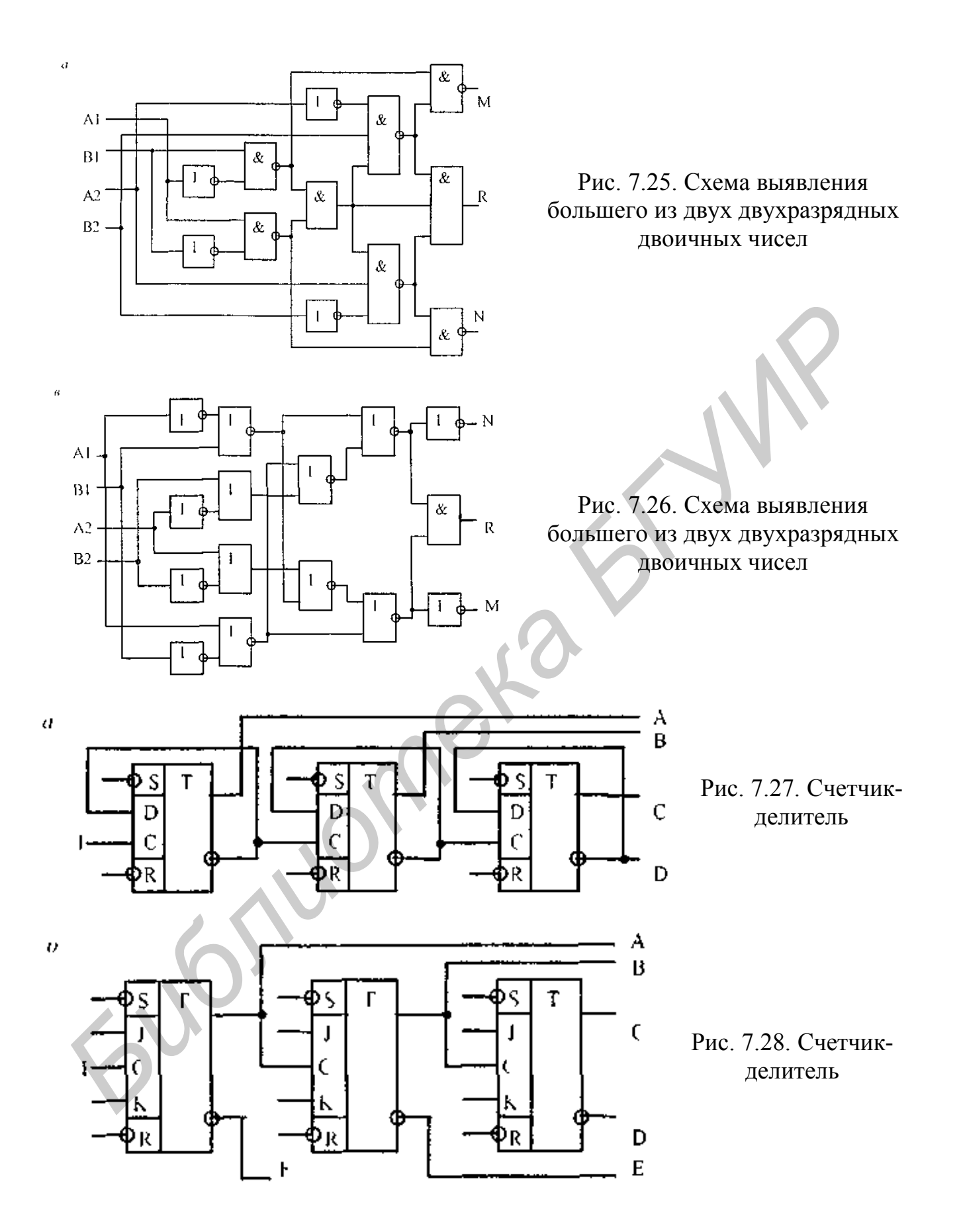

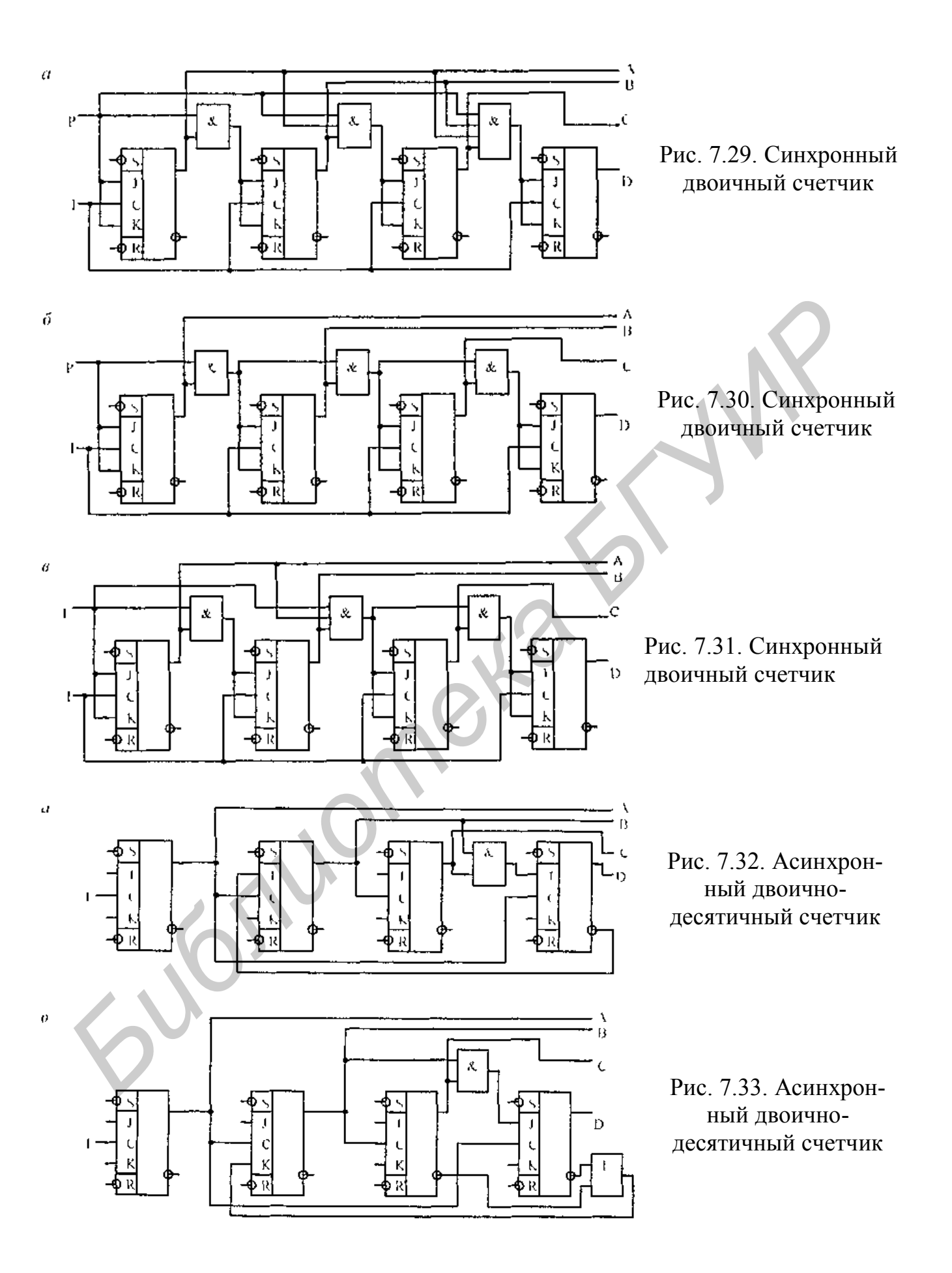

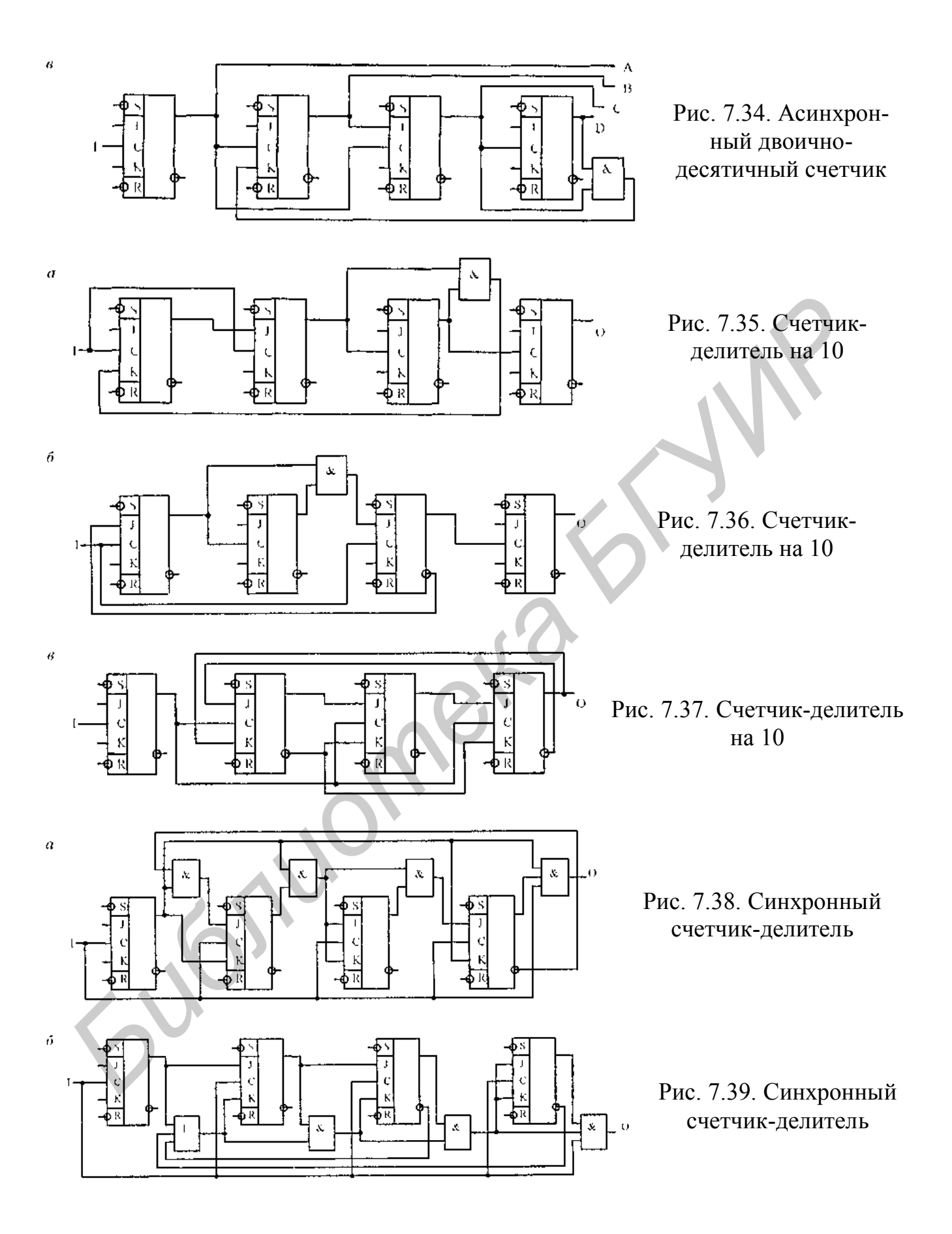

#### **ЛИТЕРАТУРА**

1. http://www.microsim.com.

2. http://www.xilinx.com.

3. http://www.cadence.com.

4. http://www.mentor.com.

5. http://www.sinopsys.com.

6. http://cmpo.vpti.vladimir.ru.

*Библиотека БГУИР*

7. Нелаев В.В. Введение в микроэлектронику: Учебное пособие. – Мн.: БГУИР, 1999. – 106 с.

8. Разевиг В.Д. Система схемотехнического моделирования и проектирования печатных плат DESIGN CENTER. PSPICE. – М.: Радио и связь, 1996.

9. Разевиг В.Д. DESIGN CENTER 6.2 – система сквозного проектирования // PC Week. 1996. № 3. С. 37–39, 42.

10. Разевиг В.Д. DESIGN CENTER для WINDOWS. – М.: Монитор-Аспект.– 1994. С. 52–58.

Учебное издание

**Нелаев** Владислав Викторович, **Стемпицкий** Виктор Романович

## ПРОЕКТИРОВАНИЕ ИС В СРЕДЕ СИСТЕМЫ DESIGN CENTER

## Учебное пособие по дисциплине «Основы САПР в микроэлектронике»

для студентов специальностей I-41 01 02 «Микро- и наноэлектронные технологии и системы», I-41 01 03 «Квантовые информационные системы» всех форм обучения **СТЕМЫ ВИКТОР РОМАНОВИЧ**<br> **ПРОЕКТИРОВАНИЕ ИС В СРЕДЕ СИСТЕМЫ DESTEN CENTER**<br>
Учебное пособие<br>
по дисциплине<br>
для студентов специальностей<br>
1-41 01 02 «Микро» и наиоэлектровные режислогии и системы»,<br>
1-41 01 03 «Квантовые

Редактор Н.В. Гриневич

Подписано в печать 31.10.2005. Формат 60 х 84 1/16. Бумага офсетная. Гарнитура «Таймс». Печать ризографическая. Усл. печ. л. 3,37. Уч.-изд. л. 3,0. Тираж 50 экз. Заказ 395.

Издатель и полиграфическое исполнение: Учреждение образования «Белорусский государственный университет информатики и радиоэлектроники» Лицензия на осуществление издательской деятельности №02330/0056964 от 01.04.2004. Лицензия на осуществление полиграфической деятельности №02330/0131518 от 30.04.2004. 220013, Минск, П. Бровки, 6